# **Guia d'ajut per a la sol·licitud de subvencions per al desenvolupament d'espais de recerca de feina 2023**

**Tramitació per EACAT**

**Versió 1.0 Juliol 2023**

GS09202301

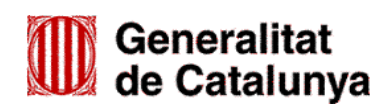

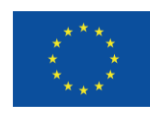

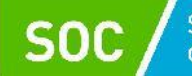

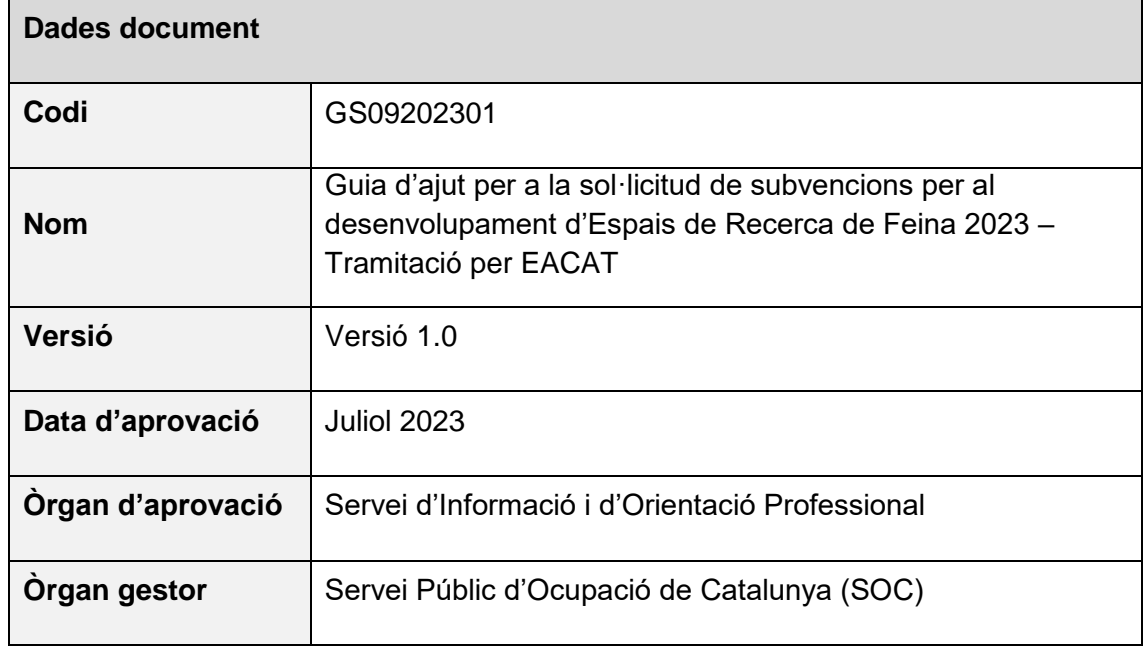

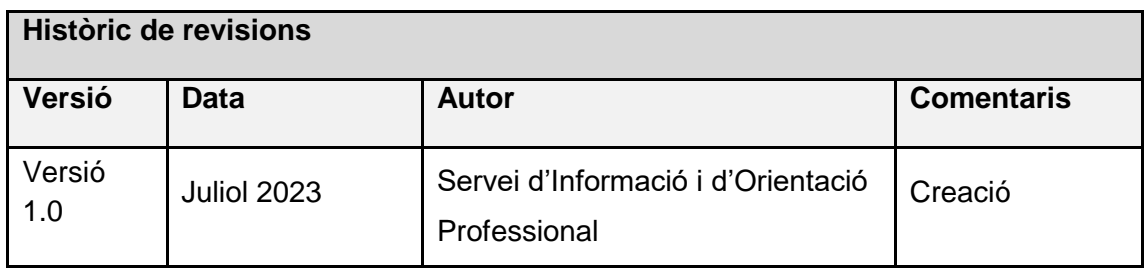

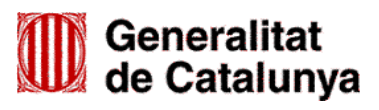

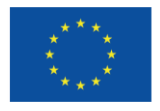

Servei d'Ocupació<br>de Catalunya SOC

# **ÍNDEX**

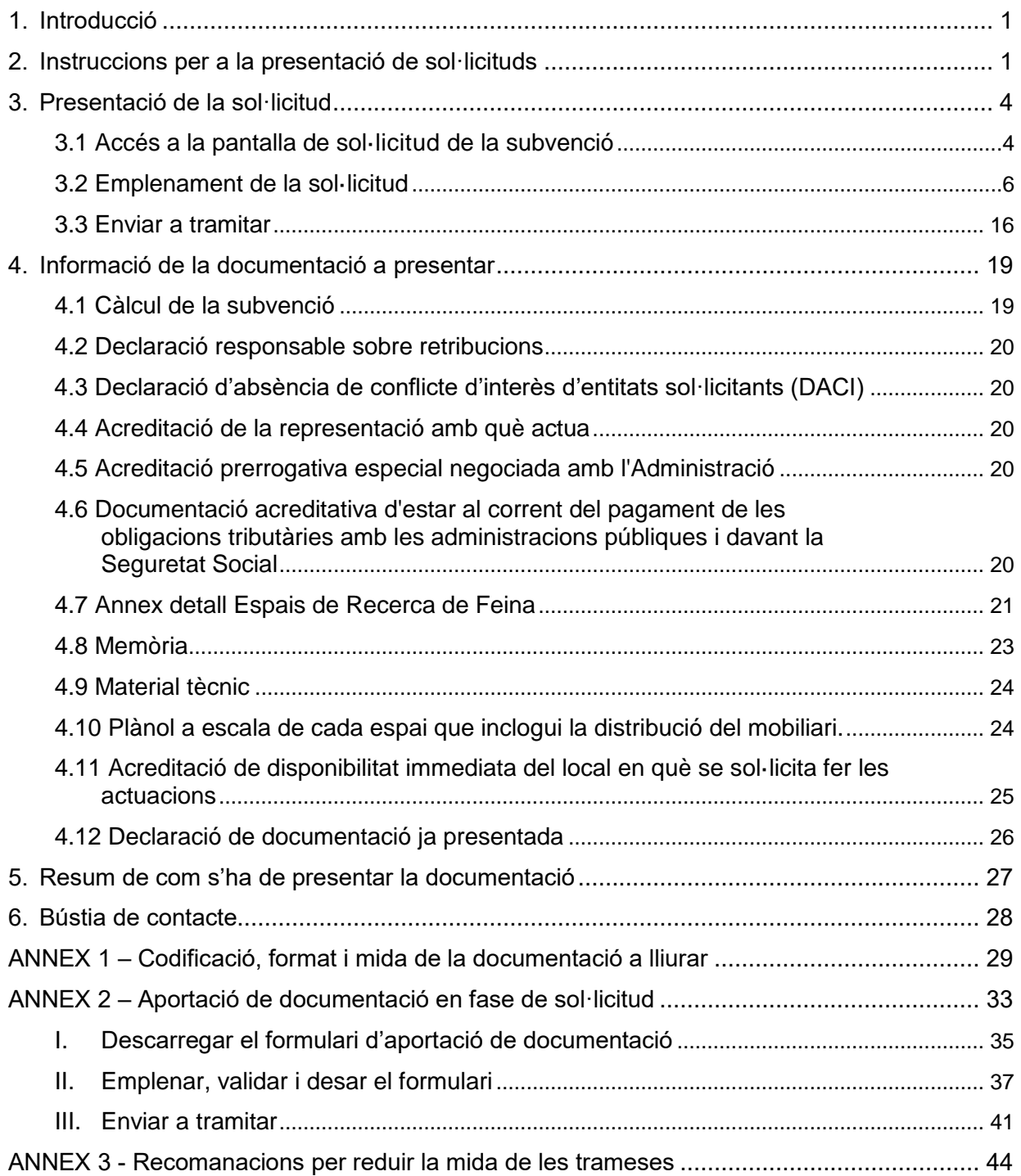

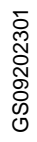

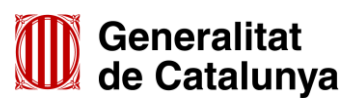

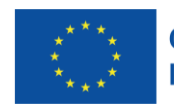

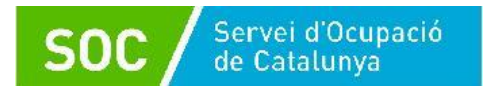

# <span id="page-3-0"></span>**1. Introducció**

L'objectiu de la present Guia és facilitar l'emplenament de la sol·licitud de subvenció per al desenvolupament d'espais de recerca de feina de forma correcta i la seva presentació mitjançant la plataforma EACAT.

Els ajuntaments i les seves entitats dependents o vinculades amb competències en matèria d'ocupació hauran de presentar la sol·licitud de subvenció d'acord amb les indicacions d'aquesta Guia.

Abans de fer la sol·licitud i per tal de valorar la capacitat de l'entitat en l'execució del programa, cal llegir detingudament l'Ordre TSF/258/2017, de 4 de desembre, per la qual s'aproven les bases reguladores per a la concessió de subvencions per al desenvolupament d'espais de recerca de feina en l'àmbit de l'orientació per a l'ocupació, modificada per l'Ordre EMT/187/2021, de 27 de setembre, i la Resolució per la qual s'obre la convocatòria per a l'any 2023 (SOC – ESPAIS).

# <span id="page-3-1"></span>**2. Instruccions per a la presentació de sol·licituds**

D'acord amb el que preveuen les bases 9.1 i 9.2 de l'annex 1 de l'Ordre TSF/258/2017, de 4 de desembre, les sol·licituds i altres tràmits associats al procediment de concessió de les subvencions es presentaran exclusivament per mitjans telemàtics, segons models normalitzats i seguint les indicacions que estaran disponibles a l'espai Tràmits de la Seu electrònica de la [Generalitat de Catalunya.](http://web.gencat.cat/ca/tramits)

En la pàgina "Tràmits" indiqueu "Subvencions per al desenvolupament d'Espais de recerca de feina en l'àmbit de l'orientació per a l'ocupació" en el cercador "Quin tràmit esteu cercant?" i cliqueu la icona de la lupa **Q** 

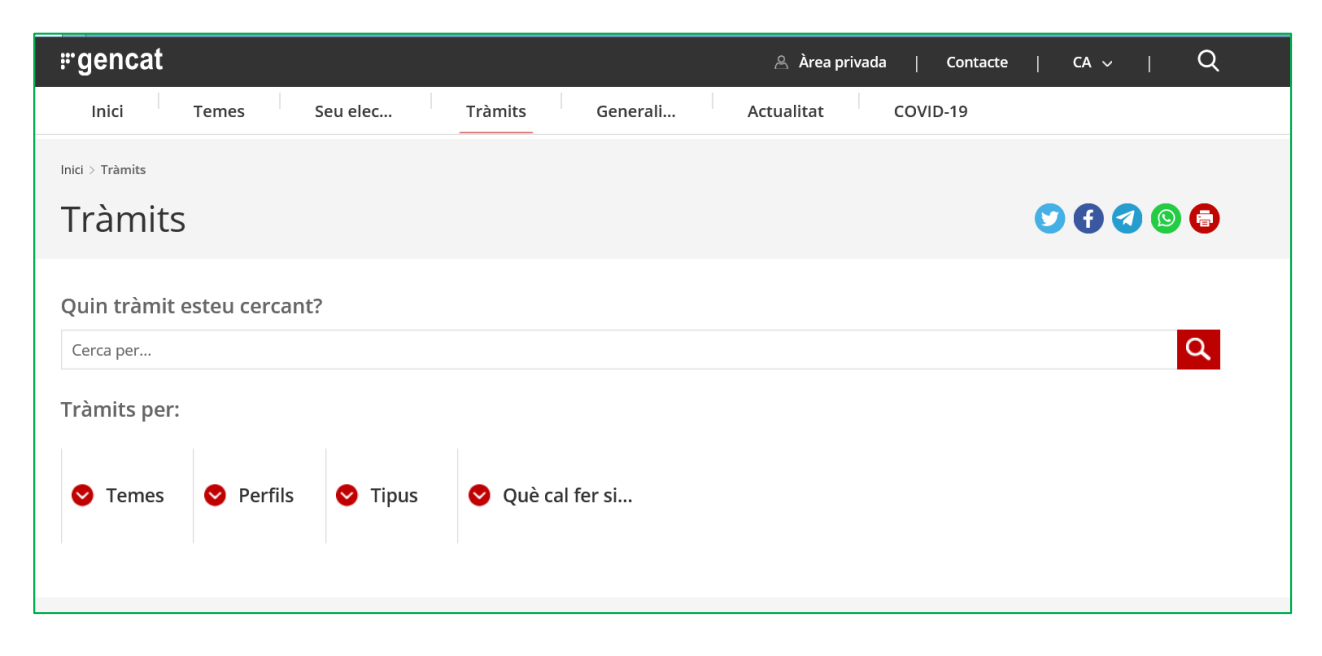

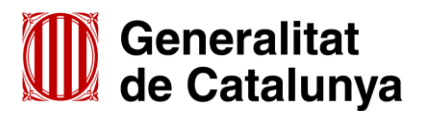

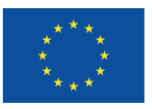

Un cop mostri el resultat de la cerca, cal clicar a "Subvencions per al desenvolupament d'espais de recerca de feina en l'àmbit de l'orientació per a l'ocupació":

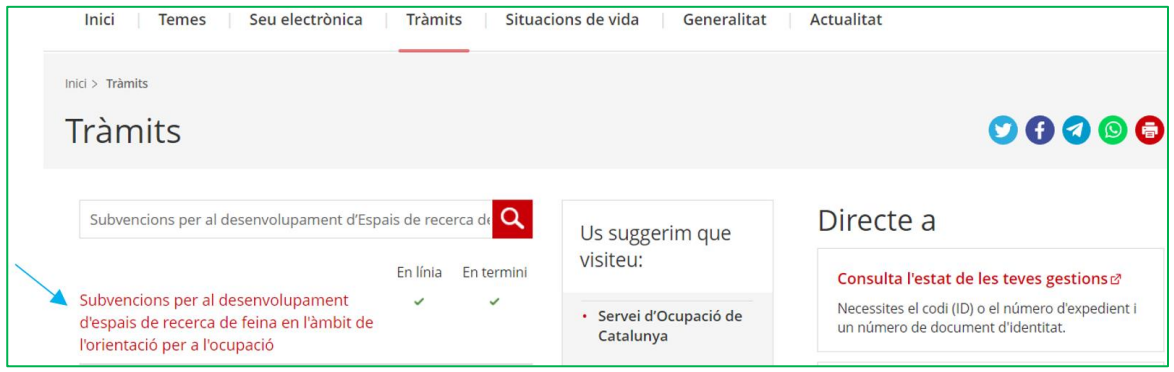

Es mostrarà la pantalla "Què necessites fer?" amb les opcions vinculades a aquest tràmit:

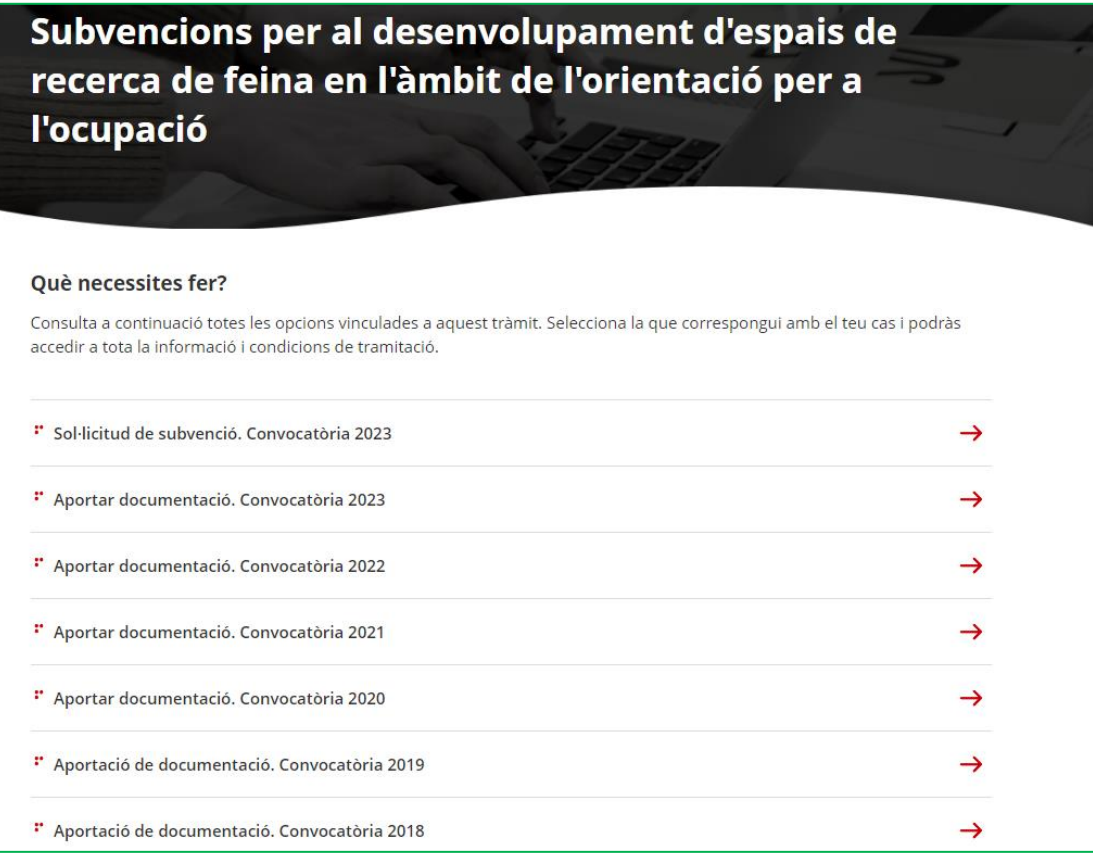

Seleccioneu l'opció **"Sol·licitud de subvenció. Convocatòria 2023"** i accedireu la pantalla del tràmit d'aquestes subvencions on es mostrarà:

- Informació del tràmit: Què és?
- Normativa aplicable
- A qui va dirigit
- Termini de presentació
- Documentació que cal adjuntar a la sol·licitud i guies d'ajut (es podrà accedir directament als impresos normalitzats i a les guies mitjançant els enllaços habilitats)
- Requisits

GS0920230

Altres informacions

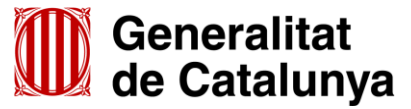

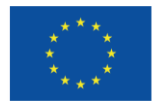

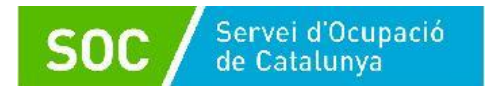

# Al final de la pàgina trobareu l'apartat "**Passos a fer**":

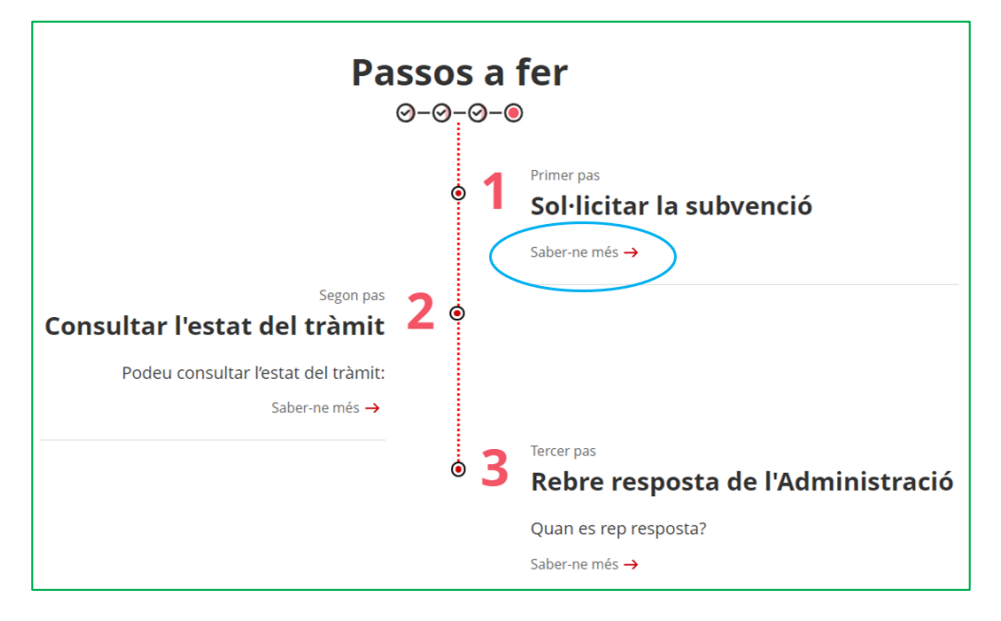

Seleccioneu l'opció "**Saber-ne més" del pas 1 "Sol·licitar la subvenció**" i es mostrarà el termini per presentar la sol·licitud i el desplegable "Per internet"; un cop desplegat, es mostraran les icones per accedir als formularis de sol·licitud en funció del tipus d'entitat sol·licitant:

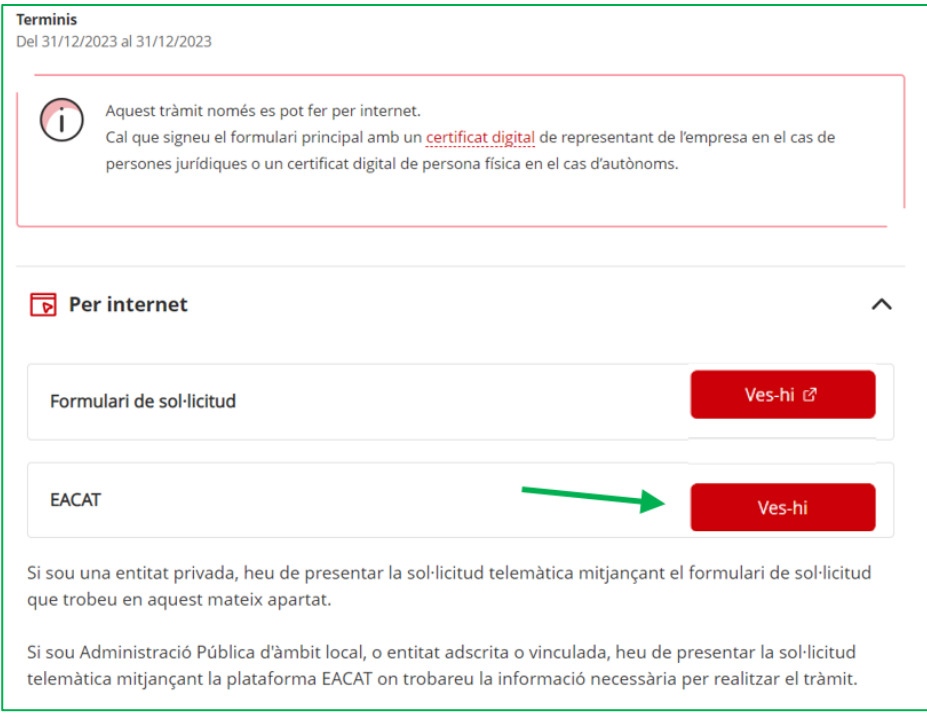

Premeu la icona **"Ves-hi"** de l'opció **"EACAT**" i accedireu a la plataforma EACAT.

**IMPORTANT:** Únicament poden fer servir aquesta opció:

- els ajuntaments
- les seves entitats dependents o vinculades amb competències en matèria d'ocupació.

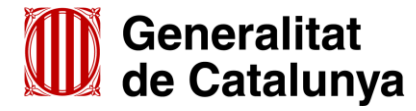

GS09202301

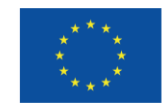

**Cofinançat per** la Unió Europea

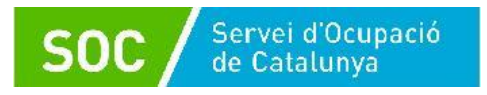

# <span id="page-6-0"></span>**3. Presentació de la sol·licitud**

# <span id="page-6-1"></span>**3.1 Accés a la pantalla de sol·licitud de la subvenció**

Un cop introduït el NIF i la contrasenya, o accedint amb certificat digital, cal clicar l'opció "Tràmits" a la part superior de la pantalla:

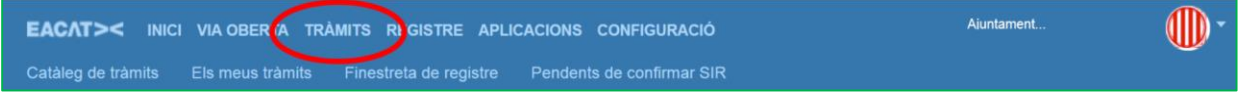

S'obrirà la pantalla "Catàleg de tràmits", des d'on es pot accedir al tràmit de la convocatòria de dues maneres:

1. Indicant "Espais de recerca de feina 2023" en el cercador i prement el botó "Cerca":

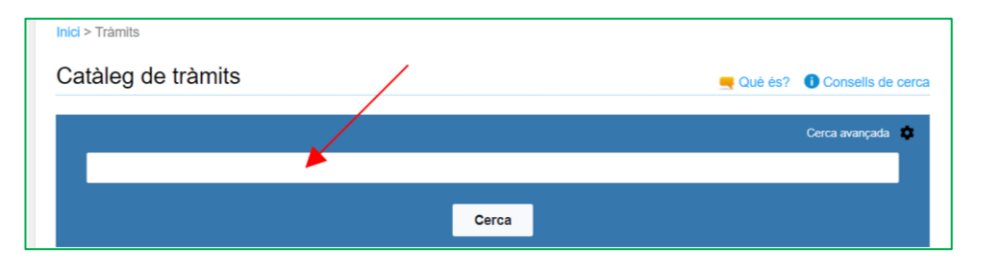

Es mostrarà el tràmit de la convocatòria 2023:

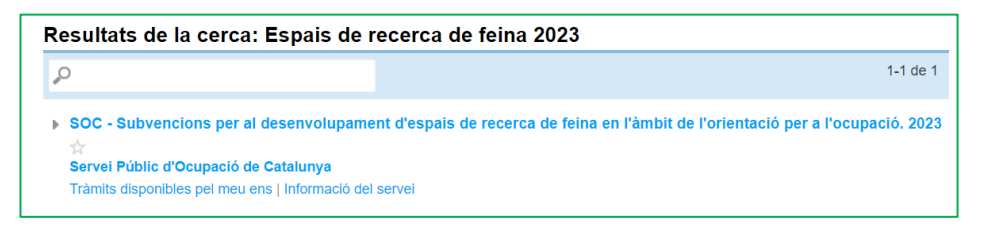

2. Buscant "Servei Públic d'Ocupació de Catalunya" al llistat de prestadors que apareix a la pantalla, i clicant l'opció "Més":

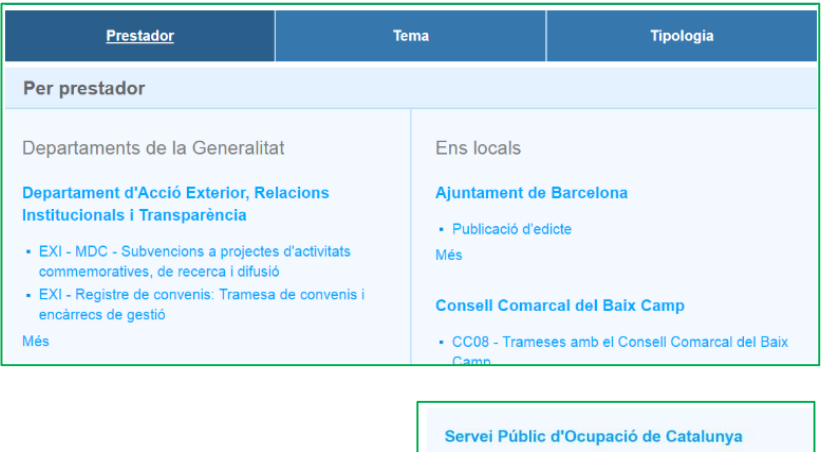

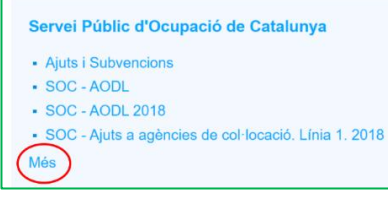

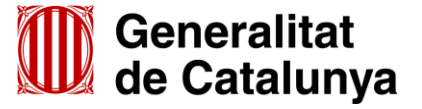

GS09202301

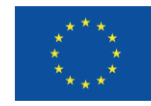

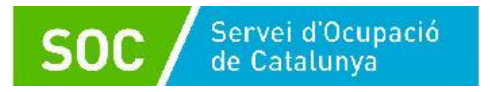

A continuació, cal indicar "**Espais de recerca de feina"** en el cercador:

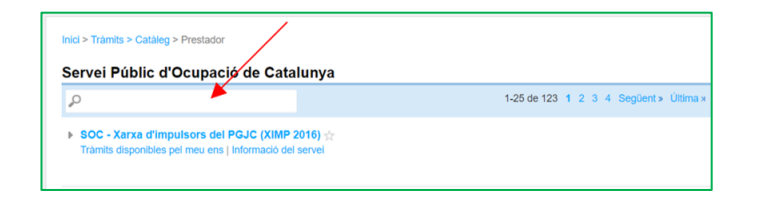

Es mostrarà un llistat amb totes les convocatòries d'espais de recerca de feina.

Seleccioneu l'opció "**SOC - Subvencions per el desenvolupament d'espais de recerca de feina en l'àmbit de l'orientació per l'ocupació 2023**":

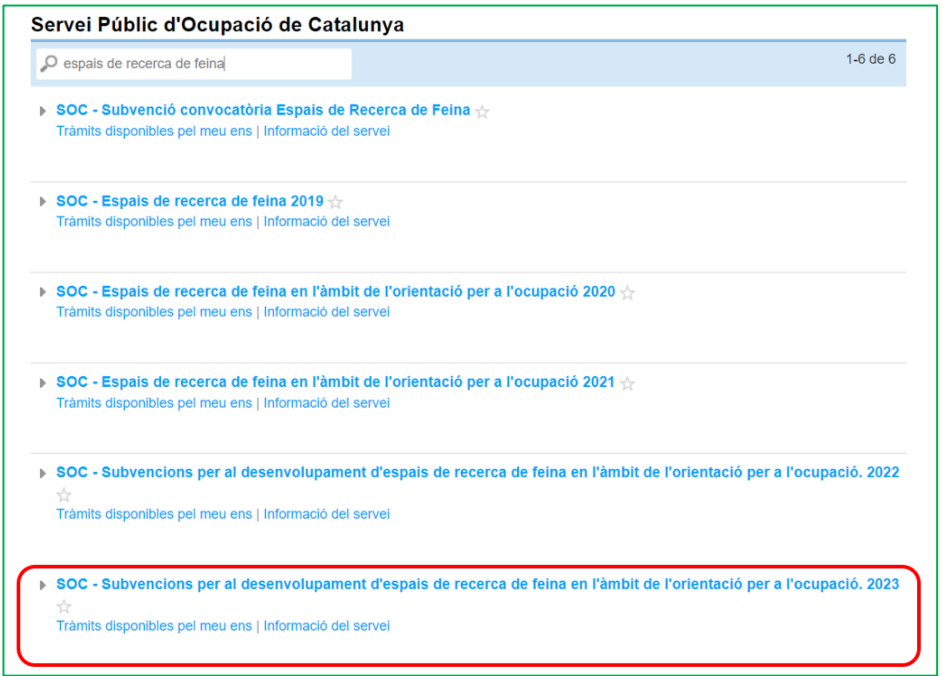

Un cop cercat el tràmit de la convocatòria 2023, per accedir al formulari de sol·licitud cal clicar a "**Tràmits disponibles pel meu ens**" i a continuació a "**Presentació de sol·licituds per al desenvolupament d'Espais de Recerca de Feina en l'àmbit d'orientació per a l'ocupació**":

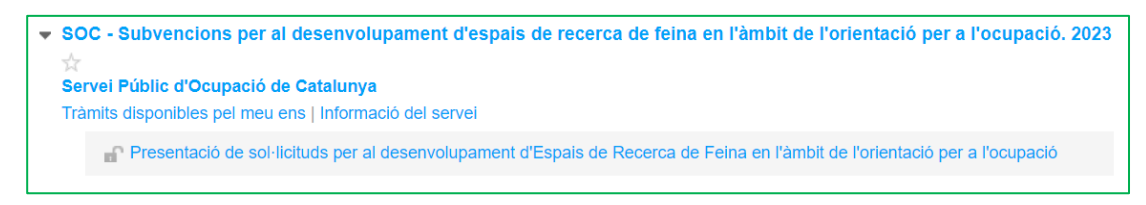

Accedireu a la següent pàgina on podreu descarregar el formulari de sol·licitud en format PDF clicant el botó "Tramita":

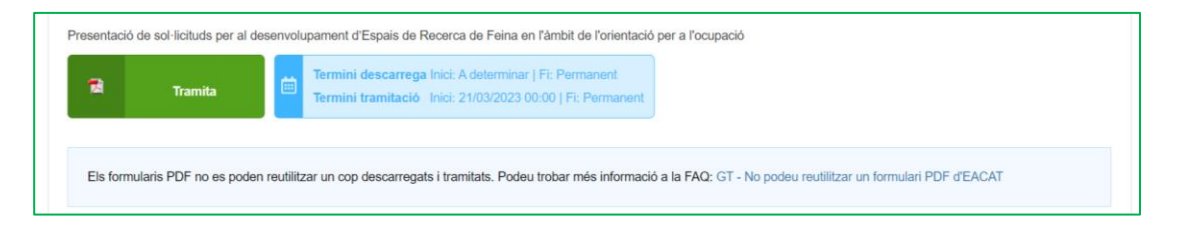

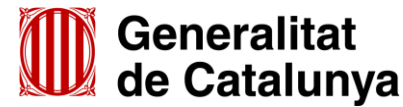

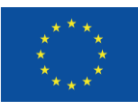

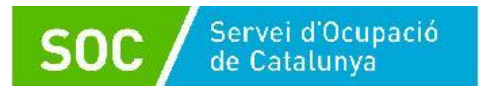

En la part inferior trobareu diferents pestanyes:

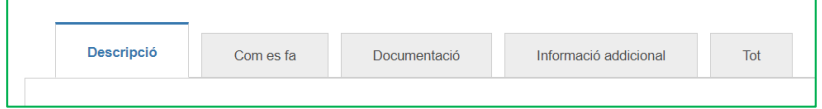

- **Descripció:** informa que és el tràmit mitjançant el qual l'ens local presenta la seva sol·licitud per concórrer a la subvenció.
- **Com es fa:** indica els passos que s'han de realitzar per presentar la sol·licitud.
- **Documentació:** mostra la relació de documents que cal presentar amb la sol·licitud.
- **Informació addicional**: indicacions de com fer el tràmit en cas que el sistema de tramitació no estigui operatiu.

# <span id="page-8-0"></span>**3.2 Emplenament de la sol·licitud**

Un cop descarregat el formulari "Sol·licitud de subvenció per al desenvolupament d'espais de recerca de feina en l'àmbit de l'orientació per a l'ocupació 2023" cal emplenar-ho tenint en compte les indicacions següents:

# **Emplenar, validar i desar el formulari**

Les caselles amb un requadre vermell són caselles obligatòries i no es poden deixar sense emplenar.

# **Apartats del formulari**

**Dades d'identificació de la persona, institució o entitat sol·licitant**

L'opció "Organisme" està seleccionada per defecte.

# **Dades d'identificació de l'organisme**

Cal emplenar les caselles del formulari; si detecta dades incorrectes, es mostrarà un avís.

# **Dades del/de la representant de l'organisme**

Cal emplenar les caselles del formulari; si detecta dades incorrectes, es mostrarà un avís. Les dades de la persona representant legal de l'organisme **han de coincidir amb les dades de la persona que signa electrònicament** la sol·licitud.

# **Adreça**

Cal emplenar les caselles del formulari; si detecta dades incorrectes, es mostrarà un avís.

#### **Persona de contacte**

En cas que la persona de contacte sigui diferent de la persona sol·licitant o representant marqueu l'opció "Sí" i ompliu les **"Dades d'identificació de la persona a contactar".**

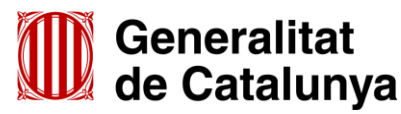

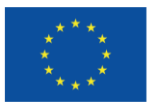

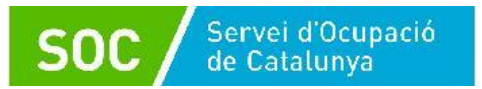

# **Notificacions**

En cas que es practiquin notificacions i s'hagin d'enviar a una persona diferent de la persona sol·licitant o representant marqueu l'opció "Sí" i ompliu les "**Dades d'identificació de la persona a notificar**", si marqueu l'opció "No", s'enviaran a la persona representant legal informada.

# **Objecte de la sol·licitud**

# **Dades addicionals de l'entitat sol·licitant**

Nombre de persones treballadores de l'entitat (camp desplegable).

Escolliu l'interval que correspongui al nombre de persones treballadores de l'entitat en el moment de presentar la sol·licitud:

Sol·licitud de subvenció per al desenvolupament d'espais de recerca de feina en l'àmbit de l'orientació per a l'ocupació. 2023

Objecte de la sol·licitud

Dades addicionals de l'entitat sol·licitant

Nombre de persones treballadores de l'entitat

```
Menys de 25 persones treballadores
Entre 25 i 49 persones treballadores
Entre 50 i 249 persones treballadores
250 persones treballadores o més
```
Si escau, indiqueu el número d'inscripció de registre de l'entitat i el nom del registre on està inscrita; verifiqueu que estan correctament introduïts per tal que el Servei Públic d'Ocupació de Catalunya (SOC) pugui obtenir per mitjans electrònics les dades relatives a l'entitat sol·licitant:

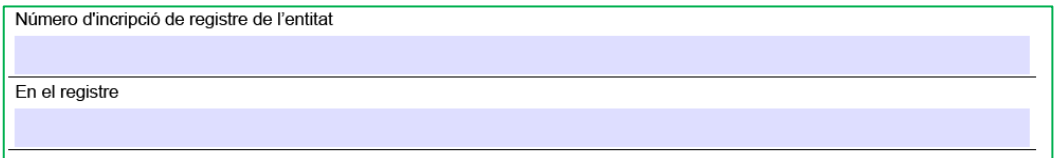

# **Consentiment per consultar dades**

Cal indicar si doneu o no el consentiment explícit per consultar les dades tributàries davant l'Estat i la Generalitat de Catalunya i les obligacions davant la Seguretat Social per comprovar que es compleixen les condicions requerides:

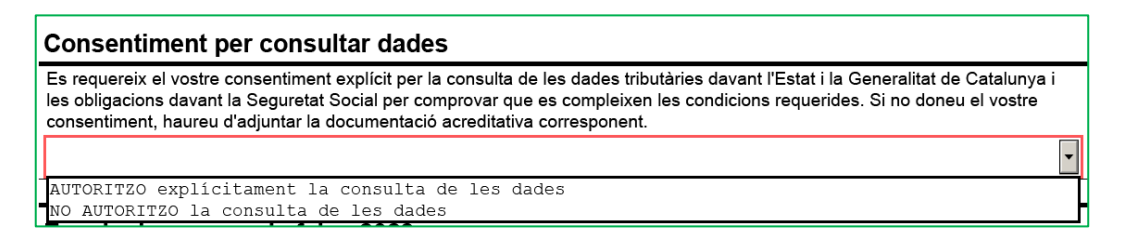

En cas que doneu el consentiment escolliu en el desplegable l'opció "**AUTORITZO explícitament la consulta de les dades**".

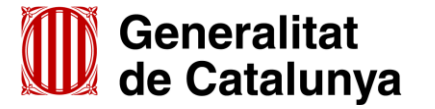

GS09202301

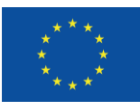

**Cofinançat per** 

la Unió Europea

En cas que no el doneu, escolliu en el desplegable l'opció "**NO AUTORITZO la consulta de les dades**" i adjunteu la corresponent documentació acreditativa en la darrera casella de l'apartat "Documentació annexa" del formulari.

# **Espais de recerca de feina 2023**

#### - **Línia subvenció**

Per defecte apareix: "Desenvolupament d'Espais de Recerca de feina en l'àmbit de l'orientació per a l'ocupació".

# - **Acció subvencionable**

Per defecte apareix: "Espais de Recerca de feina".

# - **Títol de l'activitat**

**IMPORTANT: És imprescindible omplir correctament aquest apartat** per tal de configurar l'expedient corresponent a la sol·licitud presentada.

Indiqueu el municipi on està ubicat l'espai de recerca (Exemple: Barcelona)

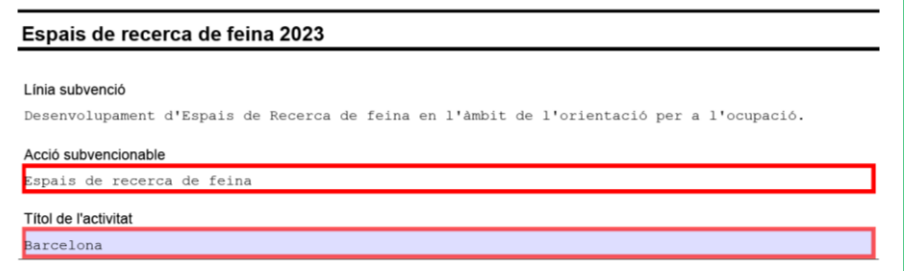

En cas que sol·liciteu més d'un espai de recerca en un mateix municipi, afegiu el nom del carrer:

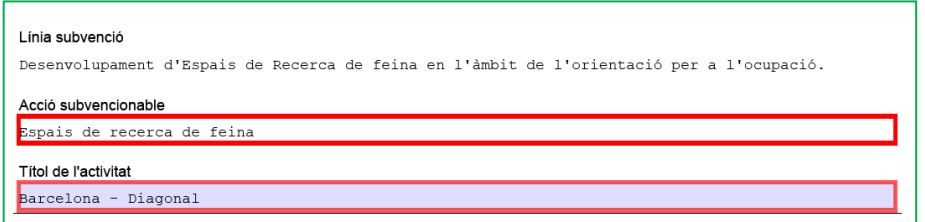

# - **Dades de l'Espai de Recerca de Feina**

Indiqueu l'adreça, municipi, codi postal i comarca de l'espai de recerca de feina sol·licitat on es realitzaran les actuacions.

L'adreça ha de coincidir amb la indicada en el formulari "Annex detall Espai de recerca de feina" [\(G146NOP-434\)](http://empresa.extranet.gencat.cat/impresos/AppJava/downloadFile.html?idDoc=G146NOP-434-00.pdf) i en el formulari "Acreditació de disponibilitat immediata del local en què se sol·licita fer les actuacions" [\(G146NOP-435\)](http://empresa.extranet.gencat.cat/impresos/AppJava/downloadFile.html?idDoc=G146NOP-435-00.pdf).

A la casella **Número de personal tècnic**, indiqueu "**2**".

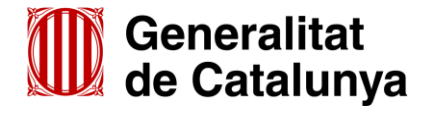

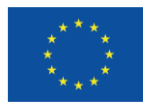

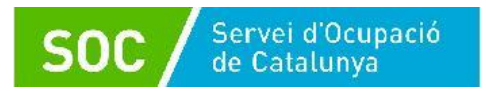

Els imports s'han de correspondre amb els de l'apartat II del formulari "Càlcul de la subvenció" [\(G146NOP-433\)](http://empresa.extranet.gencat.cat/impresos/AppJava/downloadFile.html?idDoc=G146NOP-433-00.xlsx) per a 1 espai de recerca:

- Import del personal tècnic a jornada completa: 58.186,86 euros
- Import de despeses generals i materials: 8.728,03 euros
- Import assegurança: 1.600,00 euros

A la casella "Import sol·licitat" indiqueu la suma dels 3 conceptes: **68.514,89** euros; automàticament s'emplenarà la casella "Total import".

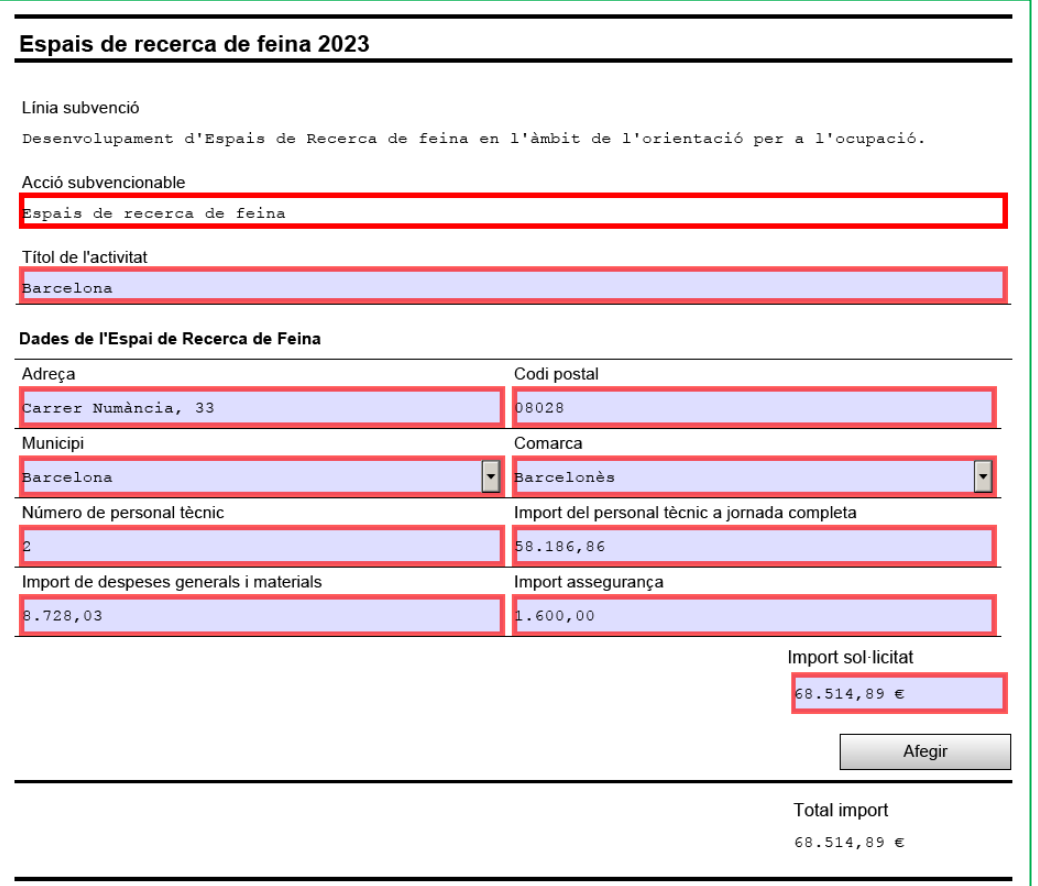

En cas que presenteu la sol·licitud per a **més d'un espai de recerca de feina**, un cop emplenades les dades del primer espai sol·licitat, premeu el botó "**Afegir**" que apareix sota del camp "Import sol·licitat" i es mostraran els següents camps per poder registrar el següent espai de recerca:

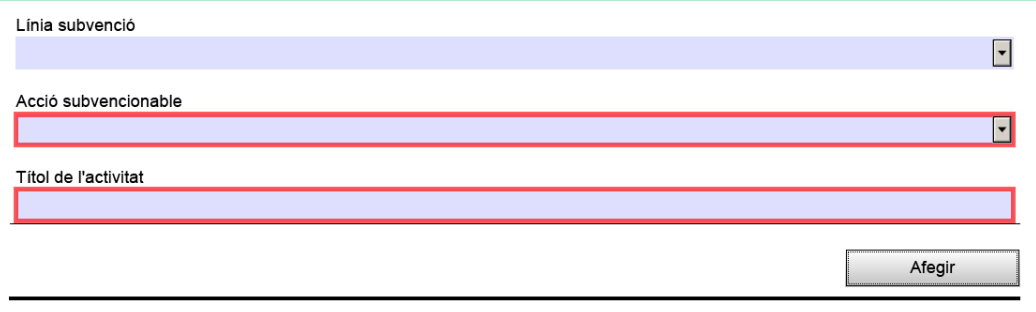

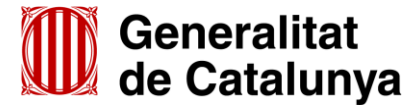

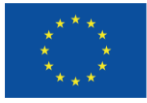

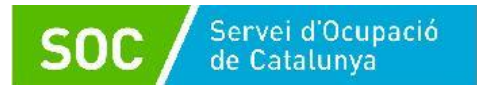

Al camp "Línia Subvenció" s'ha d'escollir l'opció que mostra el desplegable: "Desenvolupament d'Espais de Recerca de feina en l'àmbit de l'orientació per a l'ocupació"

Un cop emplenat, escolliu l'opció que mostra el desplegable del camp "Acció subvencionable": "Espais de Recerca de feina".

Quan l'hagueu escollit s'obrirà un nou apartat "Dades de l'Espai de Recerca de Feina" amb els camps per introduir les dades d'un nou espai de recerca de feina:

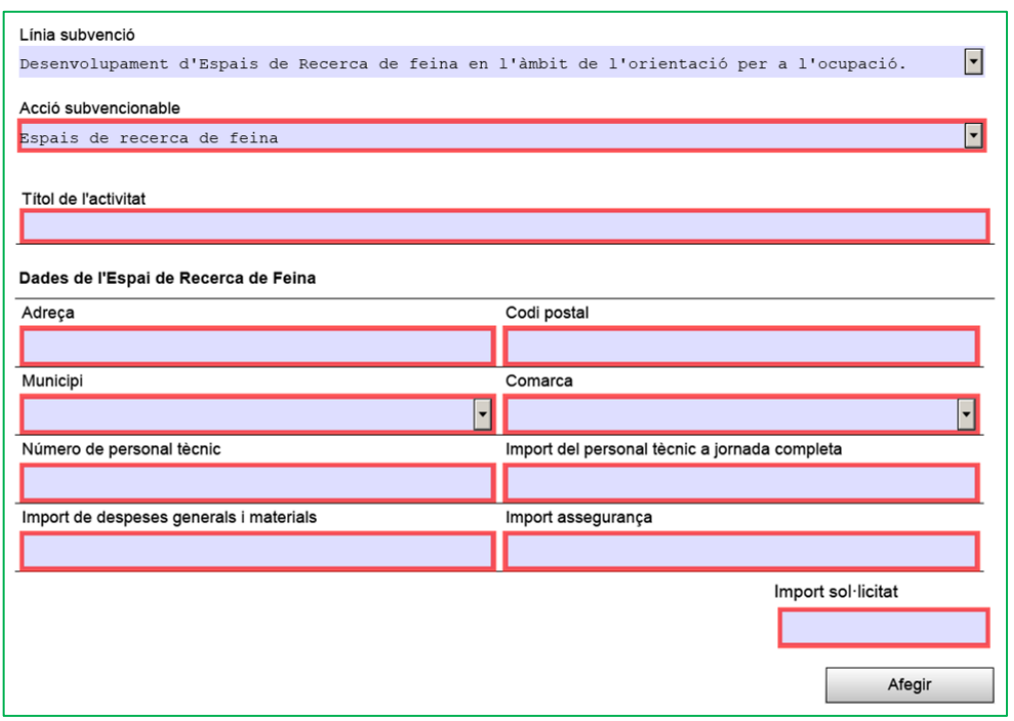

Aquest pas s'haurà de repetir tantes vegades com sigui necessari per informar les dades de tots els espais de recerca de feina sol·licitats.

En el camp "Títol de l'activitat" indiqueu el municipi on està ubicat l'espai de recerca (exemple: Barcelona); en cas que sol·liciteu més d'un espai de recerca en un mateix municipi, afegiu el nom del carrer (exemple: Barcelona – Llull).

**IMPORTANT: És imprescindible omplir correctament el camp "Títol de l'activitat"** per tal de configurar l'expedient corresponent a la sol·licitud presentada.

Per a cada nou espai de recerca sol·licitat, indiqueu l'adreça, municipi, codi postal i comarca.

 $\checkmark$  Les adreces han de ser les dels espais de recerca de feina on es realitzaran les actuacions i han de coincidir amb les indicades en els formularis "Annex detall Espai de recerca de feina" [\(G146NOP-434\)](http://empresa.extranet.gencat.cat/impresos/AppJava/downloadFile.html?idDoc=G146NOP-434-00.pdf) i "Acreditació de disponibilitat immediata del local en què se sol·licita fer les actuacions" [\(G146NOP-435\)](http://empresa.extranet.gencat.cat/impresos/AppJava/downloadFile.html?idDoc=G146NOP-435-00.pdf).

A la casella **Número de personal tècnic** de cada espai de recerca, indiqueu "**2**".

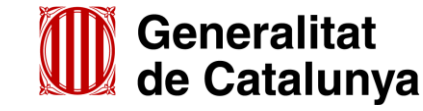

GS0920230

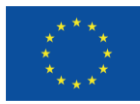

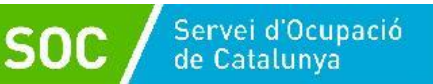

Els imports màxims **per espai de recerca de feina** són els següents:

- Import del personal tècnic a jornada completa: 58.186,86 euros
- Import de despeses generals i materials: 8.728,03 euros
	-
- Import assegurança: 1.600,00 euros

A la casella "Import sol·licitat" indiqueu la suma dels 3 conceptes: **68.514,89 euros**; automàticament s'emplenarà la casella "Total import".

Un cop introduïdes les dades de tots els espais de recerca sol·licitats, el camp "**Total Import**", mostrarà de forma automàtica la suma dels imports que heu indicat en els camps "Import sol·licitat" de cada espai de recerca que heu sol·licitat:

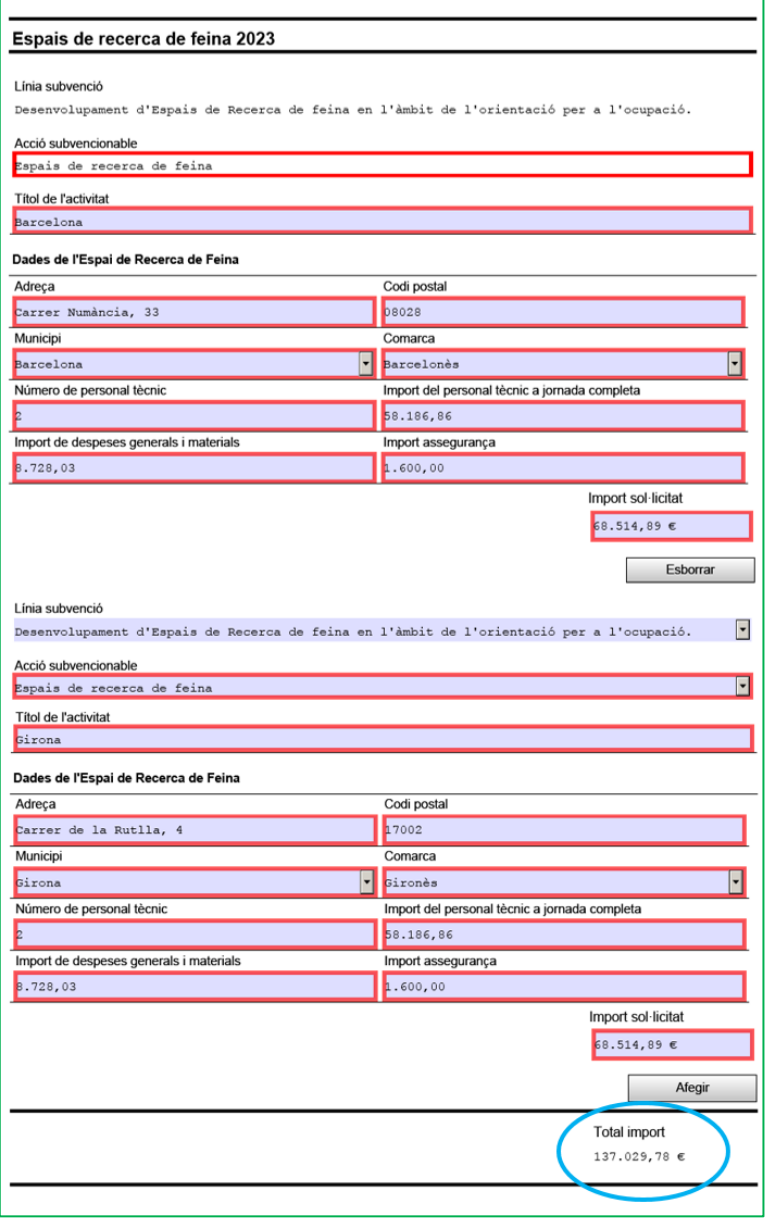

És necessari comprovar que l'import del camp "**Total Import**" coincideix amb l'import que consta en el camp "Total" de l'apartat II del formulari "Càlcul de la subvenció" [\(G146NOP-433\)](http://empresa.extranet.gencat.cat/impresos/AppJava/downloadFile.html?idDoc=G146NOP-433-00.xlsx) per al nombre total d'espais de recerca sol·licitats.

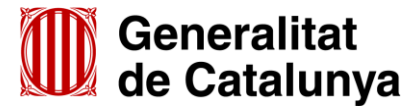

GS0920230

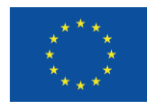

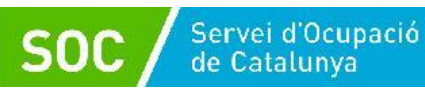

#### **Declaració d'altres subvencions o ajuts per a la mateixa activitat procedent d'altres departaments, administracions i entitats públiques o privades**

Marqueu "Sí" quan l'entitat hagi rebut o demanat altres ajuts per la mateixa finalitat; en cas contrari marqueu "No". Si es marca l'opció "Sí" es mostraran els camps per emplenar:

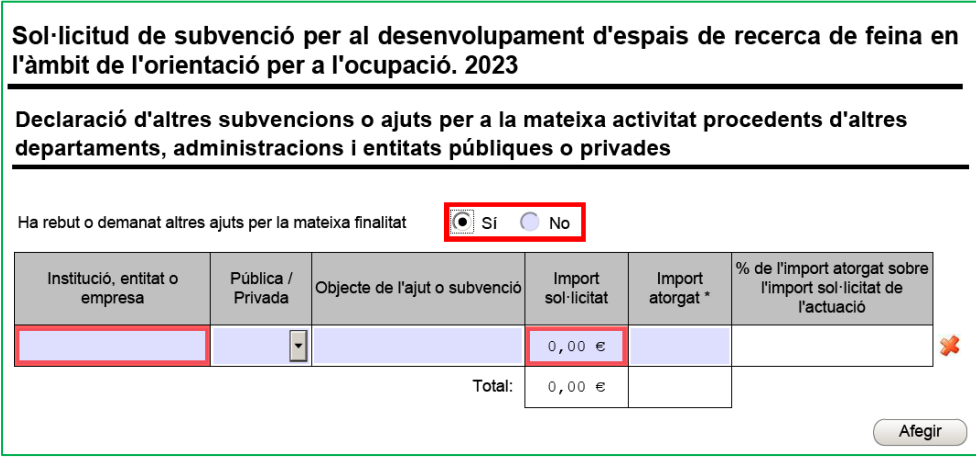

Si heu rebut o demanat més d'un ajut, premeu el botó "Afegir" per disposar de nous camps.

#### **Dades bancàries**

Cal emplenar amb el número de compte de la vostra entitat bancària (camps obligatoris)

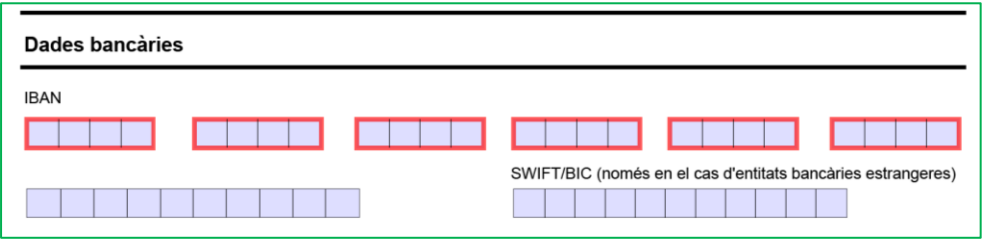

#### **Documentació annexa**

Al formulari es pot adjuntar **només** la documentació que s'indica, que és la següent:

- o Càlcul de la subvenció sol·licitada, segons model normalitzat [\(G146NOP-433\)](http://empresa.extranet.gencat.cat/impresos/AppJava/downloadFile.html?idDoc=G146NOP-433-00.xlsx).
- o Declaració responsable sobre les retribucions dels òrgans de direcció o administració, segons model normalitzat [\(G146NOP-](http://empresa.extranet.gencat.cat/impresos/AppJava/downloadFile.html?idDoc=G146NOP-436-00.pdf) 436).
- o Declaració d'absència de conflicte d'interès d'entitats sol·licitants (DACI), segons el model normalitzat [\(G146NIA-459\)](http://empresa.extranet.gencat.cat/impresos/AppJava/downloadFile.html?idDoc=G146NIA-459-00.pdf)
- o Documentació acreditativa de la representació amb què s'actua (només quan la signatura electrònica no ho acrediti o no es pugui consultar en un registre públic).
- o Acreditació prerrogativa especial negociada amb l'Administració a causa de pròrroga, ajornament, moratòria, o qualsevol condició especial en relació amb deutes tributaris i/o de Seguretat Social (si s'escau)
- o Declaració de documentació ja presentada (si s'escau) [\(G146NOP-](https://empresa.extranet.gencat.cat/impresos/AppJava/downloadFile.html?idDoc=G146NOP-034-00.pdf) 034).

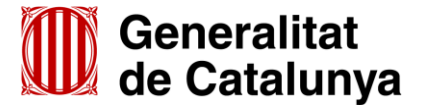

GS0920230

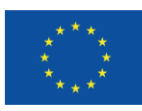

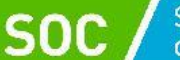

o En cas de no autoritzar la consulta, documentació acreditativa d'estar al corrent del pagament de les obligacions tributàries amb les administracions públiques i davant la Seguretat Social.

Només s'ha de presentar aquesta documentació en el cas que hagueu escollit l'opció "**NO AUTORITZO la consulta de les dades**" en l'apartat "Consentiment per consultar dades" (vegeu la pàgina 7 d'aquesta Guia)

- Podeu consultar informació relativa a aquesta documentació a l'apartat 4 d'aquesta Guia.
- Per tal de facilitar el correcte enviament i arxiu dels documents, s'ha de seguir una pauta estricta amb el nom dels arxius, el seu format i la forma d'enviament, tal com s'indica a l'annex 1 d'aquesta Guia.

Per enviar cada un dels documents premeu el botó "**Adjunta**", seleccioneu el document guardat en els vostres arxius i comproveu que s'anomena d'acord amb les indicacions de l'annex 1 d'aquesta Guia. També es pot veure o eliminar l'arxiu adjuntat mitjançant les icones corresponents.

Adjunteu els documents que hagueu de presentar, tenint en compte que el formulari amb els documents que s'annexin no pot superar la mida de 5 MB; en cas que ho superi, contacteu al més aviat possible amb el Servei d'Informació i d'Orientació Professional a l'adreça [serveiorientacio.soc@gencat.cat.](mailto:serveiorientacio.soc@gencat.cat)

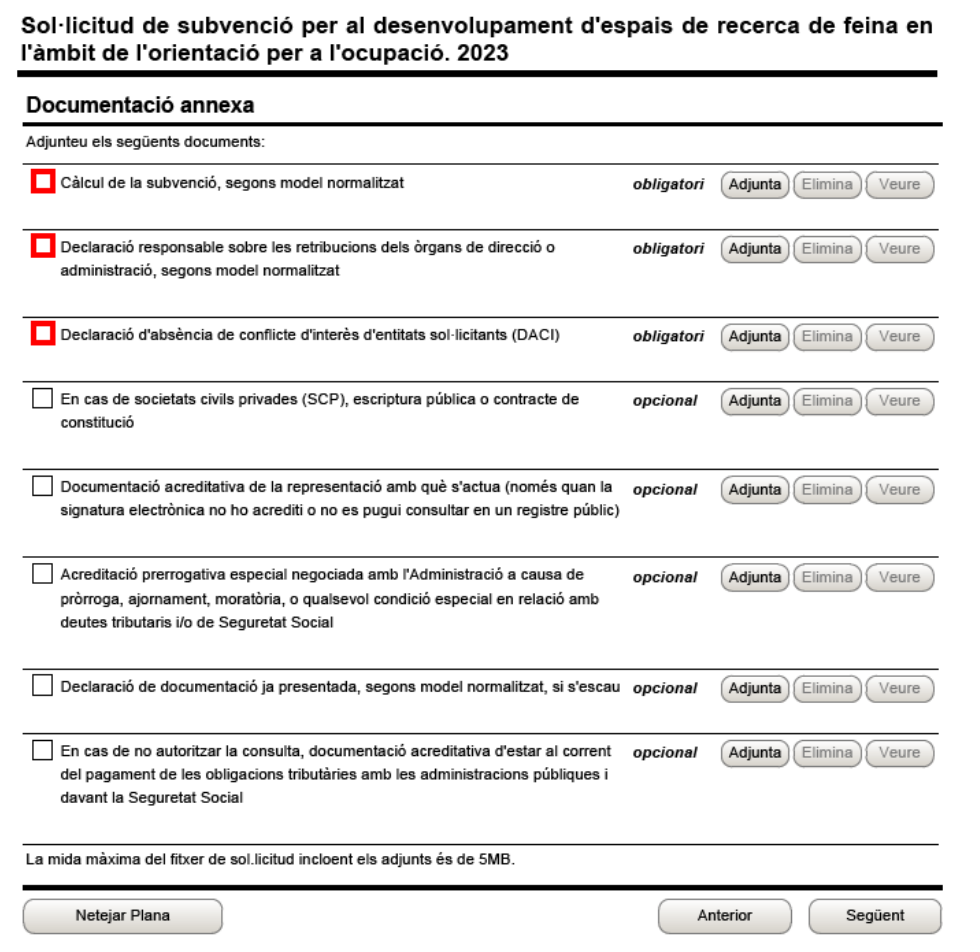

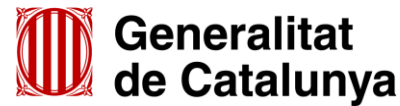

GS0920230

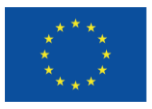

A més de la documentació que es presenta adjunta al formulari, d'acord amb la base 9.10 l'annex 1 de l'Ordre TSF/258/2017, de 4 de desembre, s'ha de presentar la documentació següent:

- Annex/os detall Espais de recerca de feina
- Memòria
- Material tècnic
- Plànol/s a escala de cada espai que inclogui la distribució del mobiliari
- Acreditació/ons de disponibilitat immediata del local en què se sol·licita fer les actuacions

Aquesta documentació s'ha d'annexar en el moment de presentar el formulari de sol·licitud (vegeu l'apartat 3.3 d'aquesta Guia).

#### **Autorització**

Cal emplenar aquest apartat per autoritzar o no autoritzar la consulta del NIF/NIE de la persona signant que presenta la sol·licitud.

- Marqueu la primera casella si autoritzeu la consulta.
- Marqueu la segona casella si no autoritzeu la consulta i presenteu la documentació acreditativa mitjançant el formulari d'aportació de documentació, seguint les indicacions de l'annex 2 d'aquesta Guia.
- Marqueu la tercera casella si no autoritzeu la consulta i ja heu presentat la documentació acreditativa anteriorment (sempre que no hagin transcorregut més de cinc anys i no s'hagi modificat). Indiqueu en el camp habilitat, el document, la data de presentació, l'òrgan a qui anava adreçada i per a quin procediment:

Sol·licitud de subvenció per al desenvolupament d'espais de recerca de feina en l'àmbit de l'orientació per a l'ocupació. 2023

#### Autorització

Escolliu una de les següents opcions AUTORITZO al Servei Públic d'Ocupació de Catalunya per consultar el meu NIF/NIE NO AUTORITZO al Servei Públic d'Ocupació de Catalunya per consultar el meu NIF/NIE i aporto la documentació acreditativa corresponent NO AUTORITZO al Servei Públic d'Ocupació de Catalunya per consultar el meu NIF/NIE i declaro que ja he presentat la següent documentació que acredita les meves dades identificatives, sense que hagin transcorregut més de cinc anys ni s'hagi modificat el seu contingut

Per cada document ja presentat relacionar document, data presentació, Òrgan o dependència i Procediment/referència

#### **Declaració**

Llegiu detingudament les declaracions d'aquest apartat **per comprovar que l'entitat i la persona que la representa compleixen els requisits i obligacions** que hi consten.

 Un dels requisits és disposar del certificat de solidesa corresponent a cada punt d'actuació sol·licitat, expedit en els quatre anys anteriors a la data de publicació de la Resolució de convocatòria.

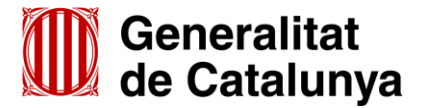

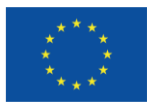

**Cofinançat per** la Unió Europea

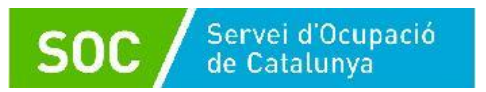

Ompliu, si escau, les caselles del formulari corresponents a les mesures de prevenció i detecció dels casos d'assetjament sexual i d'assetjament per raó de sexe que aplica l'entitat.

Indiqueu el tipus de comptabilitat que executa l'entitat i el sistema de comptabilització separada que es compromet dur a terme:

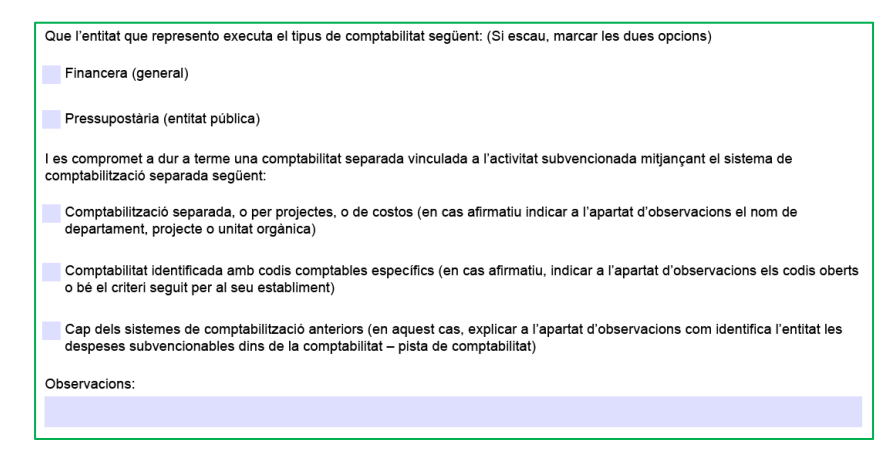

**IMPORTANT: Indiqueu en el camp "Observacions" la informació que correspongui en funció del sistema de comptabilització separada que hagueu escollit.** 

L'última declaració es refereix a la **documentació obligatòria** que es presentarà en la **segona fase d'enviament** de la sol·licitud (veure l'apartat 3.3 d'aquesta Guia):

- Annex/os detall Espais de Recerca de Feina, segons el model normalitzat
- Memòria
- Plànol a escala de cada espai que inclogui la distribució del mobiliari
- Acreditació/ons de disponibilitat immediata del local o locals en què se sol·licita fer les actuacions, segons el model normalitzat
- Material tècnic

Podeu consultar informació relativa a aquests documents a l'apartat 4 d'aquesta Guia.

#### **Protecció de dades**

Cal llegir les condicions i marcar l'opció "Accepto les condicions":

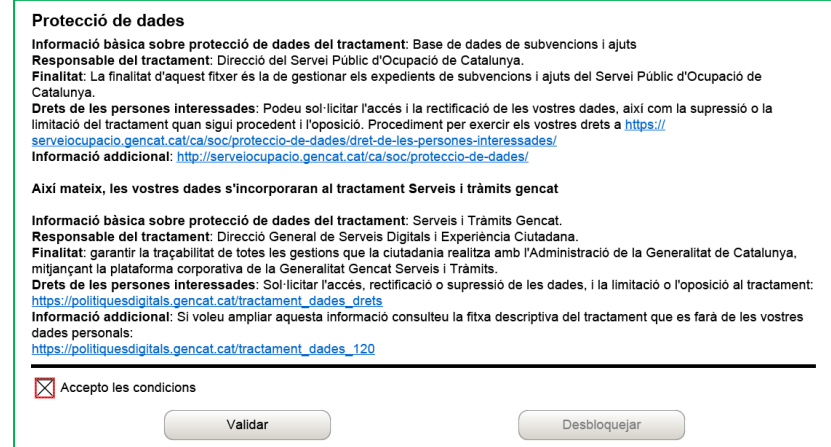

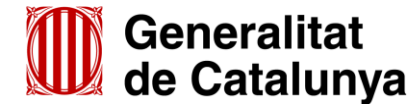

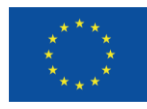

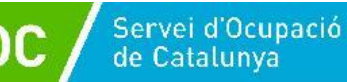

#### **Validar, signar i desar**

Un cop omplert el formulari cal prémer el botó "**Validar**". En cas que hi hagi dades incorrectes o camps obligatoris buits el formulari no es validarà i es mostrarà un missatge d'avís per tal que modifiqueu o afegiu les dades necessàries. Quan les hagueu modificat/afegit, s'haurà de tornar a validar per comprovar que totes les dades són correctes i, un cop fet, la sol·licitud quedarà bloquejada.

Si voleu afegir i/o modificar quelcom premeu el botó "**Desbloquejar**" i quan hagueu fet els canvis o afegit els documents, torneu a prémer el botó "**Validar**".

No es podrà signar ni tramitar el formulari si no està validat.

A continuació la persona representant de l'entitat ha de signar digitalment la sol·licitud en l'espai habilitat; **la signatura ha de correspondre a la persona que hagueu informat en l'apartat "Dades del/de la representant de l'organisme**".

**IMPORTANT:** La TCAT inclou 2 certificats: "SIG" (Signatura) i "AUT" (Autentificació).

Assegureu-vos de signar amb el certificat "**SIG"** que correspon a **SIGNATURA**.

El certificat "**AUT" no té validesa en la signatura** de documentació.

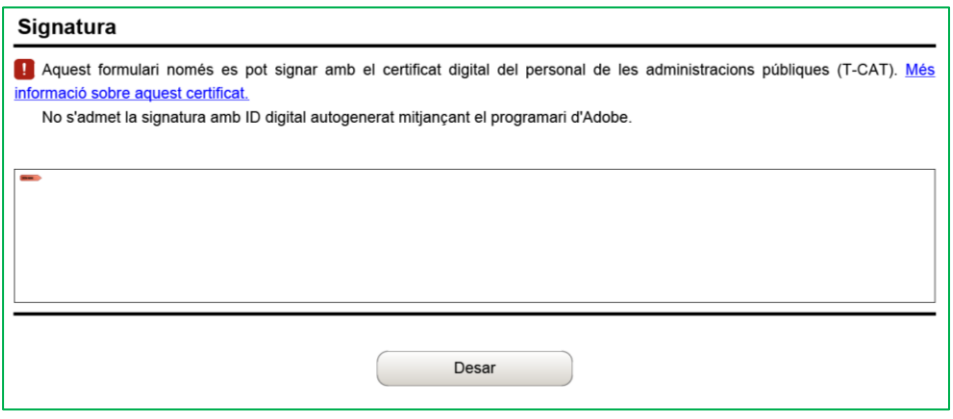

Quan estigui signada, deseu-la al vostre ordinador mitjançant el botó "**Desar**".

# <span id="page-18-0"></span>**3.3 Enviar a tramitar**

Per tramitar la sol·licitud accediu a "Tràmits" de la pantalla de l'EACAT i seleccioneu "Finestreta de registre":

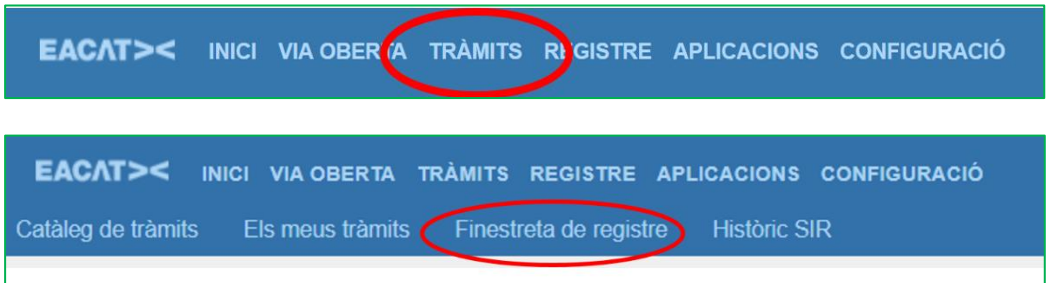

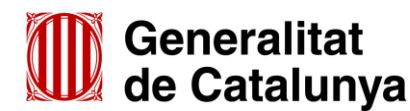

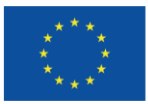

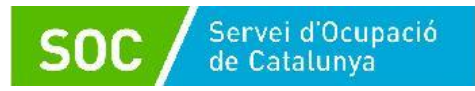

Es mostrarà la pantalla "Tràmit de documents":

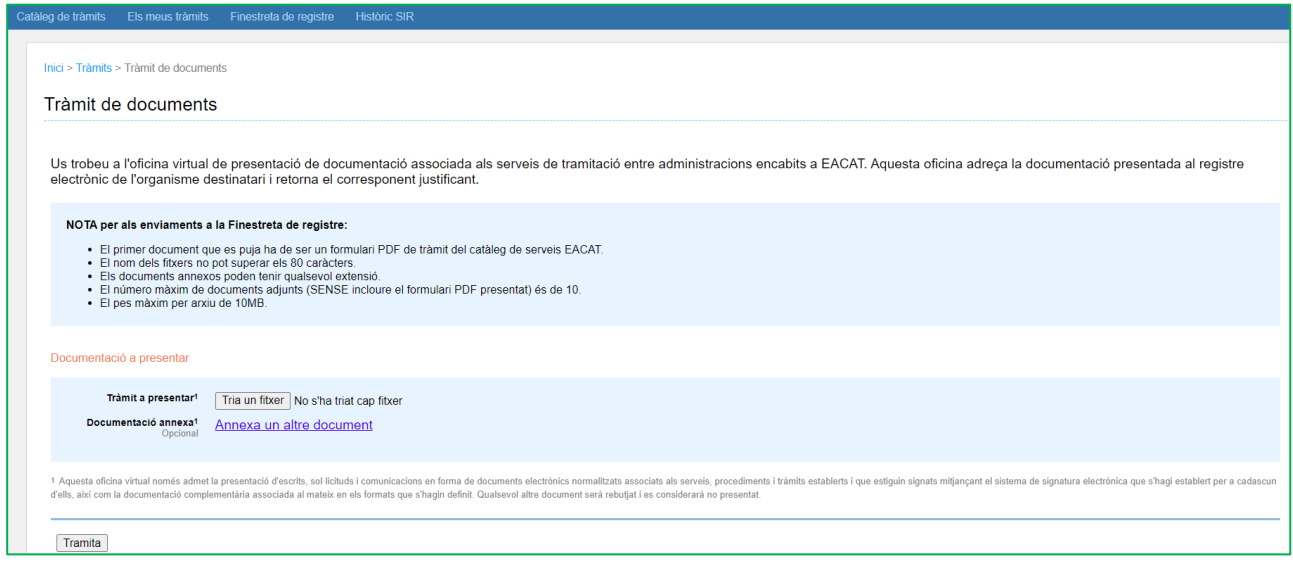

Des d'aquesta pantalla s'enviarà el formulari de sol·licitud i la resta de documentació per sol·licitar la subvenció prevista a la base 9 de l'annex 1 de l'Ordre TSF/258/2017, de 4 de desembre.

Formulari de sol·licitud

**Premeu el botó "Triar un fitxer"** de l'apartat "Tràmit a presentar" i seleccioneu el formulari de sol·licitud que heu desat (depenent del navegador que utilitzeu el botó "Triar un fitxer", pot ser "Navega" o "Examinar").

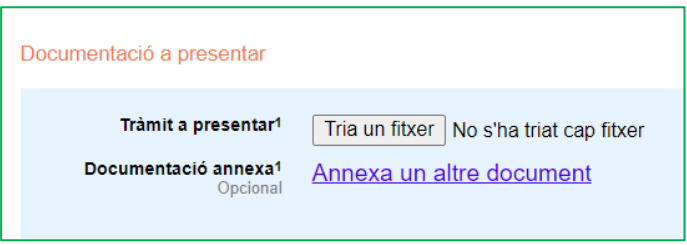

- Un cop annexat el formulari de sol·licitud, cal afegir la documentació que heu declarat en el formulari de sol·licitud que enviaríeu en la segona fase d'enviament, que és la següent:
	- Annex/os detall Espais de recerca de feina, segons el model normalitzat [\(G146NOP-434\)](http://empresa.extranet.gencat.cat/impresos/AppJava/downloadFile.html?idDoc=G146NOP-434-00.pdf)
	- Memòria
	- Material tècnic
	- Plànol/s a escala de cada espai que inclogui la distribució del mobiliari
	- Acreditació/ons de disponibilitat immediata del local o locals en què se sol·licita fer les actuacions, segons el model normalitzat [\(G146NOP-435\)](http://empresa.extranet.gencat.cat/impresos/AppJava/downloadFile.html?idDoc=G146NOP-435-00.pdf).

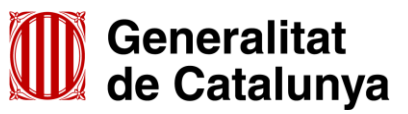

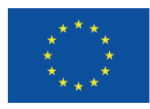

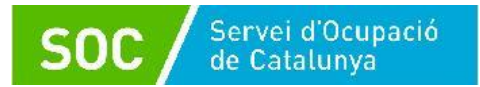

Per afegir la documentació, cliqueu a "**Annexa un altre document**" de l'apartat "Documentació annexa" tantes vegades com arxius hagueu de presentar, i es mostrarà al costat de cada espai un nou botó "Tria un fitxer", que permetrà seleccionar els arxius:

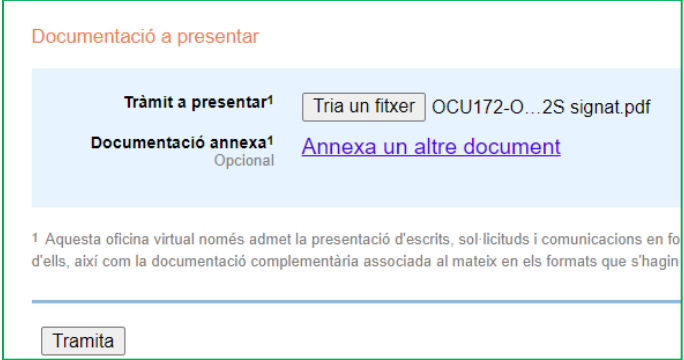

Es poden annexar com a màxim 10 arxius i cada arxiu no pot superar els 10 MB.

- $\checkmark$  En cas que hagueu d'enviar més de 10 arxius, annexeu els 10 primers en aquesta pantalla i envieu la resta mitjançant l'aportació de documentació (vegeu l'annex 2 d'aquesta Guia relatiu a l'aportació de documentació en fase de sol·licitud).
- $\checkmark$  Consulteu la codificació, format i mida que han de tenir a l'annex 1 d'aquesta Guia.

Un cop hagueu annexat tots el documents seleccioneu el botó "Tramita", a la part inferior de la pantalla, per tal d'enviar la sol·licitud i tots els documents annexos.

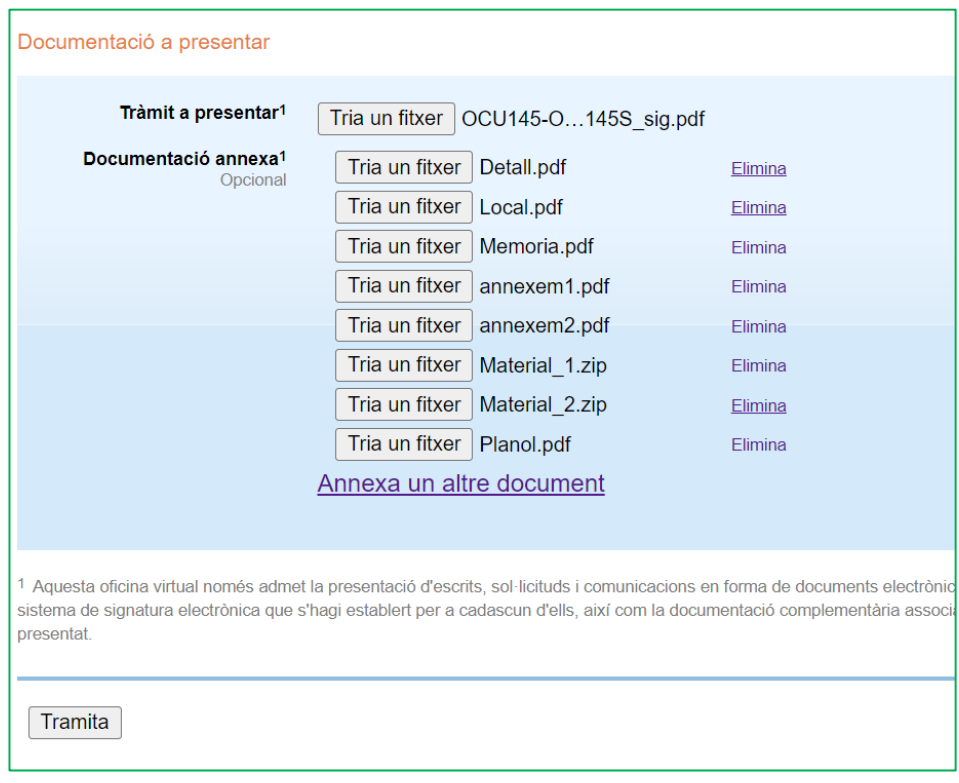

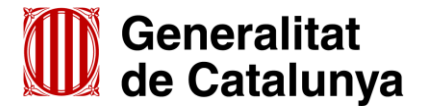

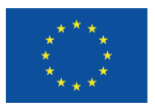

Quan finalitzi l'enviament de la sol·licitud es mostrarà la següent pantalla on consta que el tràmit s'ha realitzat correctament, indicarà els documents tramitats i permetrà descarregar el rebut dels registres electrònics:

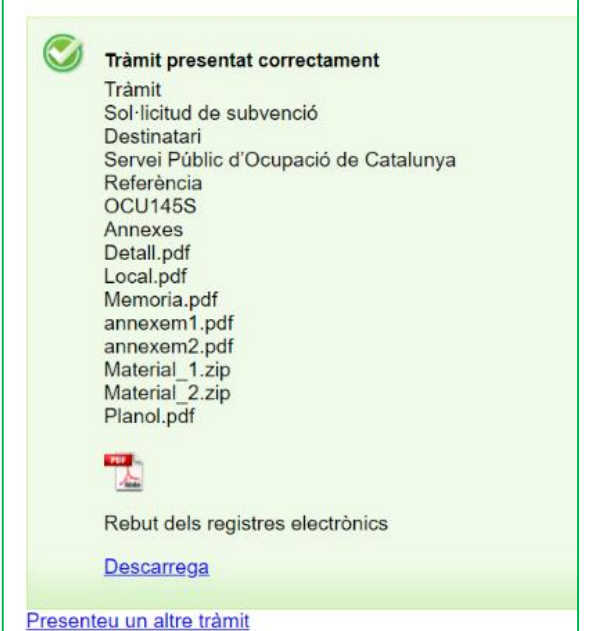

Aquest rebut en format PDF s'ha de conservar com acreditació de la presentació de la sol·licitud en el registre electrònic del Servei Públic d'Ocupació de Catalunya. És un document que conté la data i hora i número de registre de la sortida de l'ens origen i la data i hora i número de registre d'entrada de l'ens destí.

Un cop tramitada la sol·licitud, en cas que hagueu de presentar més de 10 fitxers o altra documentació diferent a l'esmentada, heu de fer servir el formulari d'aportació de documentació (vegeu l'annex 2 d'aquesta Guia).

# <span id="page-21-0"></span>**4. Informació de la documentació a presentar**

Abans de presentar la documentació, **consulteu l'annex 1** d'aquesta Guia relatiu a la codificació, format i mida que han de tenir tots els documents i/o arxius.

**IMPORTANT:** Assegureu-vos de signar amb el certificat T-CAT "**SIG"** que correspon a **SIGNATURA**.

El certificat T-CAT "**AUT" no és vàlid en la signatura** de documentació.

# <span id="page-21-1"></span>**4.1 Càlcul de la subvenció**

Document obligatori.

# **Dades de l'entitat sol·licitant**

Indiqueu el nom i NIF de l'entitat sol·licitant i el nom i cognoms i NIF de la persona representant legal. En la casella "Tipus entitat" escolliu del desplegable la que correspongui. En cas que no correspongui cap, s'ha de deixar en blanc.

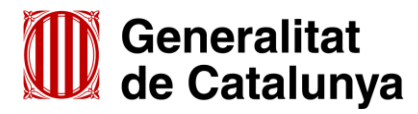

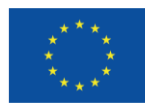

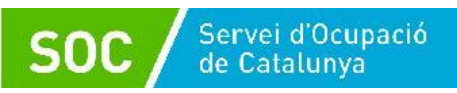

**Càlcul**

En aquest apartat només heu d'indicar el **nombre total** d'espais de recerca que sol·liciteu, la resta de dades s'emplenaran automàticament.

# <span id="page-22-0"></span>**4.2 Declaració responsable sobre retribucions**

Document obligatori.

D'acord amb la base 5 de l'annex 1 de l'Ordre TSF/258/2017, de 4 de desembre, és obligació de les entitats comunicar, juntament amb la sol·licitud de subvenció, la informació relativa a les retribucions dels òrgans de direcció o administració, a l'efecte de fer-les públiques en el cas que les entitats beneficiàries siguin persones jurídiques i l'import a atorgar sigui superior a 10.000 euros.

# <span id="page-22-1"></span>**4.3 Declaració d'absència de conflicte d'interès d'entitats sol·licitants (DACI)**

Document obligatori.

Les entitats sol·licitants de subvencions amb finançament del Fons Social Europeu han de presentar aquesta declaració juntament amb la sol·licitud de subvenció.

# <span id="page-22-2"></span>**4.4 Acreditació de la representació amb què actua**

Document opcional.

Poders de representació de la persona signant de la sol·licitud per actuar en nom de la persona jurídica sol·licitant.

Només s'ha de presentar si no s'ha inscrit en un registre públic o en el Registre electrònic general de representació i la signatura electrònica no acredita que la persona signant té poders suficients per actuar en nom de l'entitat representada.

# <span id="page-22-3"></span>**4.5 Acreditació prerrogativa especial negociada amb l'Administració**

Document opcional.

Si escau, acreditació de prerrogativa especial negociada amb l'Administració a causa de pròrroga, ajornament, moratòria, o qualsevol condició especial en relació amb els deutes tributaris i/o de Seguretat Social.

# <span id="page-22-4"></span>**4.6 Documentació acreditativa d'estar al corrent del pagament de les obligacions tributàries amb les administracions públiques i davant la Seguretat Social**

Document opcional.

Només en el cas que s'hagi escollit l'opció "**NO AUTORITZO la consulta de les dades**" en l'apartat "Consentiment per consultar dades", cal presentar la documentació acreditativa d'estar al corrent de les obligacions tributàries amb l'Estat i amb la Generalitat i les obligacions davant la Seguretat Social.

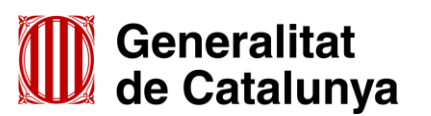

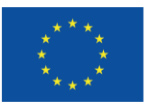

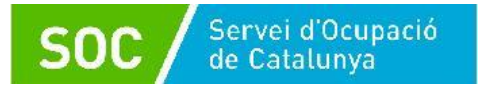

# <span id="page-23-0"></span>**4.7 Annex detall Espais de Recerca de Feina**

Document/s obligatori/s.

S'han de presentar tants formularis com espais de recerca de feina se sol·licitin, inclús si se sol·licita un únic espai, i el nombre total de formularis ha de coincidir amb el nombre total d'espais de recerca informats en el formulari "Càlcul de la subvenció".

# **Dades relatives a l'espai de recerca de feina**

Cal emplenar els apartats amb les dades de l'espai de recerca on sol·liciteu realitzar les actuacions.

L'adreça ha de coincidir amb la que informeu en el formulari normalitzat "Acreditació de disponibilitat del local en què se sol·licita fer les actuacions" i en l'apartat "Dades de l'espai de recerca de feina" del formulari de sol·licitud (vegeu la pàgina 8 d'aquesta Guia).

# **Horari d'atenció a les persones participants**

Heu de seleccionar l'horari dins el qual sol·liciteu fer les actuacions (preferent o no preferent); les actuacions realitzades amb les persones participants s'hauran de fer dins l'horari sol·licitat.

L'horari per desenvolupar les actuacions amb les persones participants és un criteri de valoració de la sol·licitud previst a la base 12.1 de l'annex 1 de l'Ordre TSF/258/2017, de 4 de desembre.

# **Declaracions responsables de les instal·lacions obligatòries relatives a l'espai de recerca de feina**

Vegeu l'apartat 4 de l'annex 2 de l'Ordre TSF/258/2017, de 4 de desembre, relatiu als requisits d'instal·lacions i recursos tècnics i a les aplicacions informàtiques.

S'han d'emplenar les caselles habilitades, tenint en compte les següents indicacions **relatives a l'aula grupal**:

- Ha de tenir una superfície igual o superior a 40 m<sup>2</sup>.
- El nombre d'ordinadors amb connexió a Internet a disposició de les persones participants en el programa ha de ser com a mínim 10 i com a màxim 20.
- El nombre de taules ha de ser, com a mínim, igual al nombre d'ordinadors per a les persones participants, i la llargada de les taules ha de ser mínim d'1 metre.
- Ha d'haver-hi, com a mínim, 2 ordinadors amb connexió a Internet per al personal tècnic.
- Cal indicar el nombre de telèfons i d'impressores a disposició de les persones participants.
- Cal especificar la distribució de les taules. La distribució de mobiliari per a les persones participants és un criteri de valoració de la sol·licitud previst a la base 12.1 de l'annex 1 de l'Ordre TSF/258/2017, de 4 de desembre.

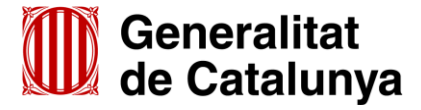

GS0920230

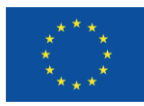

**Cofinançat per** la Unió Europea

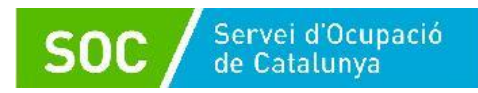

- Ha d'haver-hi, com a mínim, 2 plafons de paret per posar-hi notícies que ajudin a dinamitzar l'espai de recerca.
- L'espai (taula, lleixes, mostrador...) a disposició de les persones participants ha de ser per a la consulta de materials: llistats d'empreses per sectors, borses de treball, ofertes de treball...
- Els espais de pas, l'espai entre fileres de taules i l'espai entre la última filera de taules i la paret, ha de ser com a mínim d'1 metre.
- **Exemple de distribució de mobiliari en files i columnes:**

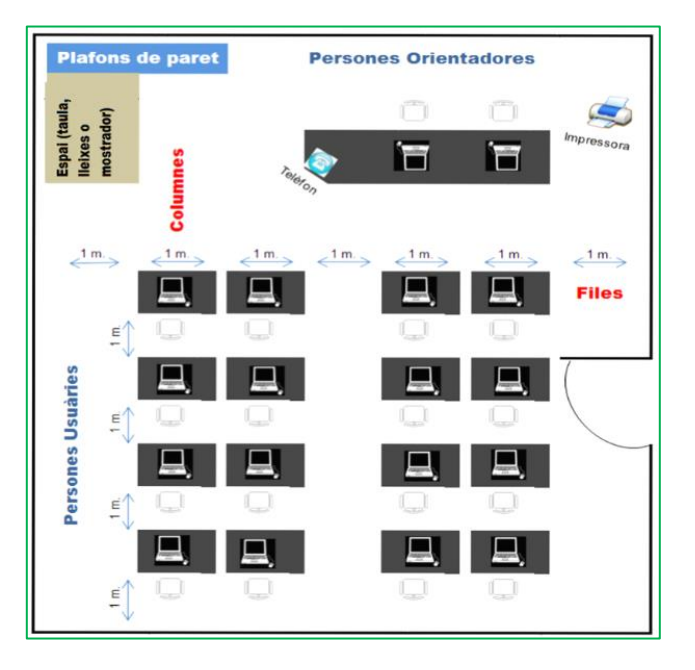

**Exemple de distribució de mobiliari en forma de "U":**

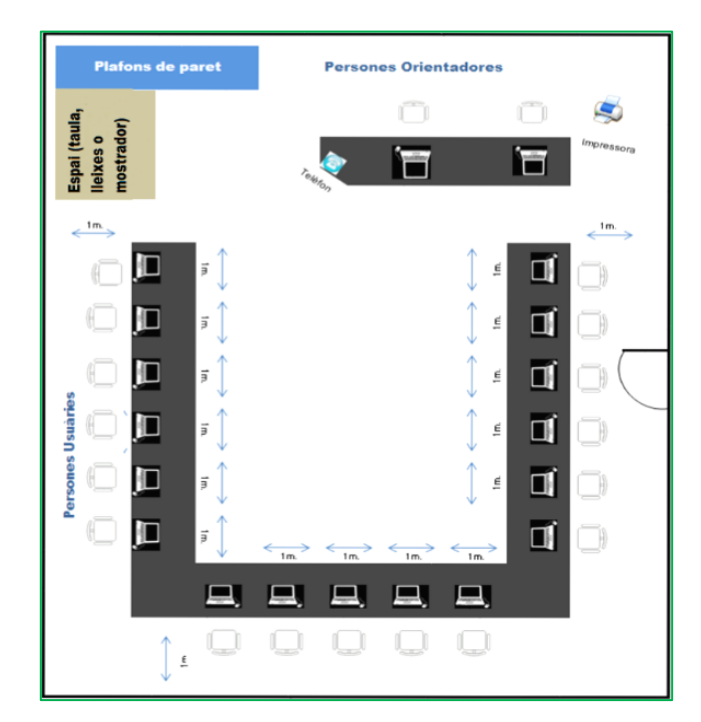

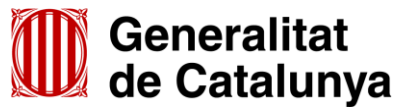

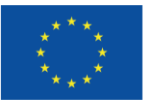

D'acord amb el previst a l'apartat 4 de l'annex 2 de l'Ordre TSF/258/2017, de 4 de desembre, no s'admetrà una distribució de mobiliari en la qual les persones participants quedin encarades a una paret:

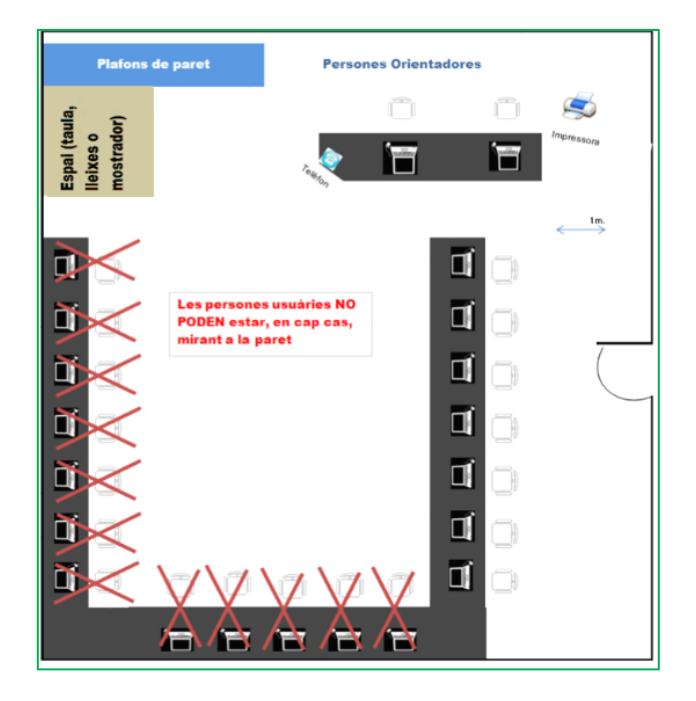

# <span id="page-25-0"></span>**4.8 Memòria**

Document obligatori.

La memòria ha d'incloure com a mínim el següent:

- A. Experiència de l'entitat en el desenvolupament d'activitats d'orientació professional, selecció de personal, valoració de llocs de treball i/o en aules actives/espais de recerca de feina subvencionats pel Servei Públic d'Ocupació de Catalunya.
- B. **Acreditació documental** de l'experiència en orientació laboral i/o recerca intensiva de feina en cada municipi on sol·licita l'espai de recerca: l'entitat ha d'acreditar documentalment l'activitat o activitats que du a terme de forma continuada mitjançant subvencions públiques, de forma privada i/o les que desenvolupi amb altres entitats o organismes en el municipi on proposa dur a terme el programa, i els anys d'experiència en aquestes activitats.
- C. Descripció de les activitats a desenvolupar a l'espai de recerca de feina en la fase inicial: acollida a l'espai de recerca, identificació de l'objectiu professional de la persona participant i acord de les pautes de treball; anàlisi de l'estratègia prèvia de cerca de feina i identificació d'estratègies noves.
- D. Per a cada punt d'actuació cal fer una descripció detallada de la distribució de cada espai de recerca de feina sol·licitat (distribució de taules, espai per consultar recursos, espai per al personal orientador).
- E. Per a cada punt d'actuació, indicació dels accessos i adaptacions per a persones amb mobilitat reduïda de cada espai de recerca sol·licitat.

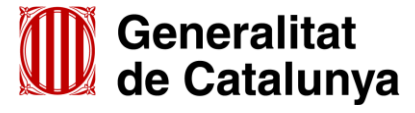

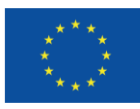

**Cofinançat per** la Unió Europea

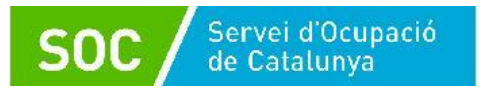

La memòria ha de tenir un màxim de 20 pàgines; només en els cas que els espais de recerca sol·licitats estiguin ubicats en més de 5 punts d'actuació (adreces), podrà tenir un màxim de 35 pàgines.

En qualsevol cas, la documentació acreditativa prevista a l'apartat B (acreditació documental) es podrà presentar al final de la memòria en format d'annex.

# <span id="page-26-0"></span>**4.9 Material tècnic**

Document obligatori

El material tècnic ha de contenir:

- Material que s'emprarà durant el desenvolupament del programa en les activitats formatives de curta durada (procés de selecció, canals i eines de recerca de feina, recursos personals en la recerca de feina...).
- Relació classificada i descripció dels diferents portals d'ocupació (generals, per sectors d'ocupació, per àmbit territorial del punt d'actuació...).
- Relació, descripció i dades de contacte de les empreses més significatives de l'àmbit territorial del punt d'actuació que tinguin borsa de treball pròpia, classificades per sectors.

Aquesta documentació es presentarà classificada en els següents apartats:

- "Canals": Informació dels diferents canals de recerca de feina.
- "Eines": Informació sobre les eines de recerca de feina i el procés de selecció.
- "Recursos": Informació sobre recursos personals en la recerca de feina.
- "Portals": Relació classificada i descripció dels diferents portals d'ocupació.
- "Empreses: Relació, descripció i dades de contacte de les empreses més significatives de l'àmbit territorial del punt d'actuació que tinguin borsa de treball pròpia, classificades per sectors.
- "Altres": Si escau, altra informació que es consideri necessari incloure com a material tècnic.

Cada apartat només podrà tenir un nivell de subapartats i dins de cada subapartat podrà haver els documents que siguin necessaris.

# <span id="page-26-1"></span>**4.10 Plànol a escala de cada espai que inclogui la distribució del mobiliari.**

# Document/s obligatori/s

S'ha de presentar un plànol a escala de cada un dels espais de recerca sol·licitats que inclogui la distribució del mobiliari.

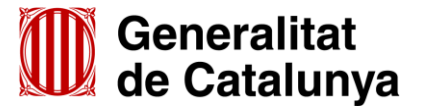

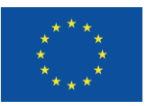

# <span id="page-27-0"></span>**4.11 Acreditació de disponibilitat immediata del local en què se sol·licita fer les actuacions**

Document/s obligatori/s

S'han de presentar tants formularis com espais de recerca de feina sol·licitats (el nombre total de formularis ha de coincidir amb el nombre total d'espais de recerca informats en el formulari "Càlcul de la subvenció").

Aquest document acredita i garanteix la disponibilitat del local en el punt d'actuació sol·licitat durant l'execució del programa.

El/s document/s ha/n d'estar **signats per la persona cedent, propietària o arrendadora i per la persona representant legal de l'entitat sol·licitant**. En el cas que sigui la mateixa persona, haurà de signar dues vegades, en qualitat de cedent, propietària o arrendadora i en qualitat de representant legal.

L'entitat ha de custodiar i tenir a disposició del Servei Públic d'Ocupació de Catalunya la documentació de la propietat, arrendament o cessió del local, però no l'ha de presentar amb la sol·licitud.

# **Contingut del formulari:**

- 1. Dret d'ús i vigència
	- Cessió Quan l'entitat sol·licitant disposi d'un document de cessió del local (no contracte d'arrendament).
	- Arrendament Quan l'entitat sol·licitant disposi d'un contracte d'arrendament vigent.
	- Propietat Quan l'entitat sigui la propietària del local, i disposi de les escriptures de compra - venda corresponents
	- Vigència

En cas que el dret d'ús sigui cessió o arrendament, indiqueu la data d'inici i de finalització del contracte.

- 2. Dades relatives a la persona cedent o propietària o arrendadora
	- Nom de l'entitat / empresa / particular / institució i NIF

Cal indicar el nom sencer i el NIF de l'entitat, empresa, particular o institució que consta com a cedent, arrendador/a o propietari/ària en el document indicat en el "Dret d'ús".

- Nom i cognoms de la persona representant

Cal indicar el nom sencer i el NIF de la persona que signa el document en representació de l'entitat, empresa, o institució cedent, arrendadora o propietària (en cas que el/la cedent, arrendador/a o propietari/ària sigui un particular, no cal emplenar aquestes dades de nou).

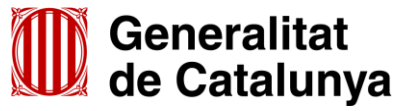

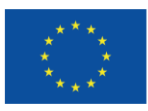

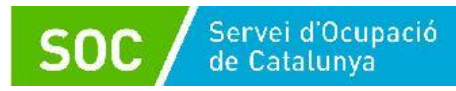

- 3. Dades relatives a l'entitat sol·licitant
	- Nom de l'entitat i NIF

Cal indicar el nom sencer i el NIF de l'entitat sol·licitant de la subvenció (ha de coincidir amb l'entitat que consta com beneficiària de la cessió, com arrendatària o com propietària en el document indicat en el "Dret d'ús).

- Nom, cognoms i NIF de la persona representant legal

Cal indicar el nom sencer i el NIF de la persona representant legal de l'entitat sol·licitant de la subvenció que signa el document.

4. Dades relatives a la ubicació de l'espai que la persona cedent o propietària o arrendadora posa a disposició de l'entitat sol·licitant per a l'execució del programa

Cal indicar l'adreça que consta en el document de cessió, contracte d'arrendament o escriptura de compra-venda, i que ha de coincidir amb l'adreça informada en el formulari "Annex detall Espais de Recerca de Feina" i en l'apartat "Dades de l'espai de recerca de feina" del formulari de sol·licitud (vegeu la pàgina 8 d'aquesta Guia).

5. Instal·lacions i horari de l'espai que la persona cedent o propietària o arrendadora posa a disposició de l'entitat sol·licitant per a l'execució del programa

Cal indicar l'horari en que les instal·lacions estaran disponibles per a l'execució del programa.

6. Observacions o clàusules restrictives

Cal indicar si hi ha restriccions o altres observacions relatives a la disponibilitat de les instal·lacions, tant respecte als períodes com als horaris indicats.

Exemples:

- El mes d'agost les instal·lacions romandran tancades per vacances.
- L'horari d'obertura de les instal·lacions dels divendres és de 08:00 a 14:00 hores.
- L'horari d'obertura de les instal·lacions de l'1 de juny al 30 de setembre és de 08:00 a 14:00 hores.

# <span id="page-28-0"></span>**4.12 Declaració de documentació ja presentada**

# Document opcional.

En cas d'haver de presentar el següent document, si s'ha presentat anteriorment i no s'han produït modificacions en el seu contingut, no ha prescrit el seu període de vigència i no ha transcorregut més de 5 anys des de la finalització del procediment per al qual es va lliurar, es pot substituir la seva presentació per la declaració de documentació ja presentada:

- Documentació acreditativa de la representació amb què s'actua.

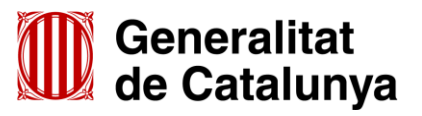

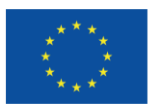

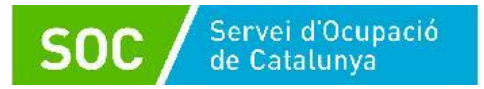

# <span id="page-29-0"></span>**5. Resum de com s'ha de presentar la documentació**

- a) Adjunt al formulari de sol·licitud:
	- Càlcul de la subvenció, segons el model normalitzat [\(G146NOP-433\)](http://empresa.extranet.gencat.cat/impresos/AppJava/downloadFile.html?idDoc=G146NOP-433-00.xlsx).
	- Declaració responsable sobre les retribucions dels òrgans de direcció o administració, segons el model normalitzat [\(G146NOP-](http://empresa.extranet.gencat.cat/impresos/AppJava/downloadFile.html?idDoc=G146NOP-436-00.pdf) 436).
	- Declaració d'absència de conflicte d'interès d'entitats sol·licitants (DACI), segons el model normalitzat [\(G146NIA-459\)](http://empresa.extranet.gencat.cat/impresos/AppJava/downloadFile.html?idDoc=G146NIA-459-00.pdf)
	- Documentació acreditativa de la representació amb què s'actua, si no s'ha inscrit en un registre públic o en el Registre electrònic general de representació. No s'ha de presentar la documentació acreditativa de la representació quan la signatura electrònica acrediti també que la persona signant té poders suficients per actuar en nom de l'entitat representada.
	- Les entitats que tinguin negociada amb l'Administració una pròrroga, ajornament, moratòria o qualsevol altra condició especial en relació amb els deutes tributaris i/o de Seguretat Social, caldrà que aportin documentació acreditativa d'aquesta prerrogativa especial.
	- Si s'escau, declaració de documentació ja presentada, segons el model normalitzat [\(G146NOP-034\)](https://empresa.extranet.gencat.cat/impresos/AppJava/downloadFile.html?idDoc=G146NOP-034-00.pdf).
	- Si no s'ha autoritzat la consulta de les dades, documentació acreditativa d'estar al corrent de pagament de les obligacions tributàries amb les administracions públiques i davant la Seguretat Social.
- b) En l'apartat "Documentació annexa" (segona fase d'enviament de documentació)
	- Annex/os detall Espai de recerca de feina, segons el model normalitzat [\(G146NOP-434\)](http://empresa.extranet.gencat.cat/impresos/AppJava/downloadFile.html?idDoc=G146NOP-434-00.pdf)
	- Memòria
	- Material tècnic
	- Plànol a escala de cada espai de recerca sol·licitat que inclogui la distribució del mobiliari
	- Acreditació/ons de disponibilitat immediata del local o locals en què se sol·licita fer les actuacions, segons el model normalitzat [\(G146NOP-435\)](http://empresa.extranet.gencat.cat/impresos/AppJava/downloadFile.html?idDoc=G146NOP-435-00.pdf)

Cal tenir en compte les següents limitacions:

- 10 MB per arxiu
- 48,83 MB per al total d'arxius de la Memòria
- 48,83 MB per al total d'arxius del Material tècnic.
- c) Mitjançant el formulari d'aportació de documentació (veure l'annex 2 d'aquesta Guia)
	- En cas que s'hagi de presentar més de 10 arxius i/o alguna documentació que no estigui prevista en els apartats anteriors.

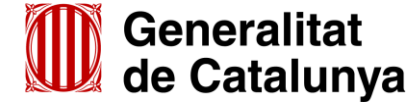

GS0920230

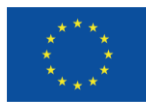

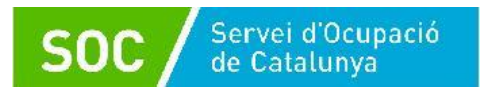

- En cas que no s'autoritzi al Servei Públic d'Ocupació de Catalunya a consultar el NIF/NIE de la persona representant legal, i es presenti la documentació acreditativa.

# <span id="page-30-0"></span>**6. Bústia de contacte**

Per a qualsevol dubte o comentari, podeu contactar amb el Servei d'Informació i d'Orientació Professional mitjançant l'adreça [serveiorientacio.soc@gencat.cat](mailto:serveiorientacio.soc@gencat.cat)

Rafael Sánchez Martínez Rafael Sánchez Martínez - DNI Martínez - DNI 43495016S Data: 2023.06.29 (SIG) Signat digitalment per Rafael Sánchez 43495016S (SIG) 08:11:39 +02'00'

Cap del Servei d'Informació i d'Orientació Professional

Signat electrònicament

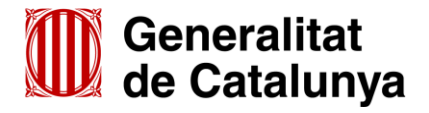

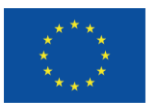

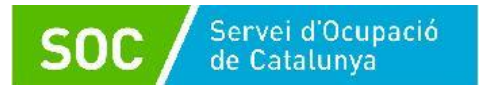

# <span id="page-31-0"></span>**ANNEX 1 – Codificació, format i mida de la documentació a lliurar**

Per motius de seguretat, l'ens receptor de la documentació no pot canviar el nom dels documents i arxius que rep electrònicament.

Per tal de facilitar el correcte enviament i arxiu dels documents que l'entitat tramita electrònicament, s'ha de seguir una pauta estricta en la forma i el nom dels arxius que es lliuren:

#### **1. S'ha d'enviar l'original dels documents signats electrònicament.**

#### **2. Els noms dels arxius NOMÉS poden contenir:**

- GUIONS BAIXOS: "\_ "
- **3. Els noms dels arxius o de les carpetes comprimides NO poden contenir:**
	- PUNTS " **.** "
	- ASTERISCS " **\*** "
	- BARRES "**/**" "**\**"
	- GUIONS " **-** "
	- ACCENTS " **´** "
	- ESPAIS " "
	- $\bullet$  ETC...

# **4. Els nom dels documents ha de seguir EXACTAMENT el llistat de codis següent:**

- a. Formulari càlcul de la subvenció, segons el model normalitzat ....................... Calcul
- b. Declaració responsable sobre les retribucions dels òrgans de direcció o administració, segons el model normalitzat..................................................... Retribucions
- c. Declaració d'absència de conflicte d'interès d'entitats sol·licitants (DACI), segons el model normalitzat ........................................................................... DACI
- d. Documentació acreditativa de la representació amb què s'actua (si escau).... Poders
- e. Pròrroga, ajornament, moratòria o qualsevol altra condició especial en relació amb els deutes tributaris i/o de Seguretat Social (si escau)................. Deutes
- f. Documentació ja presentada (si escau), segons el model normalitzat ............ Doc\_presentada
- g. NIF/NIE de la persona representant legal (si no s'autoritza la consulta).......... NIF
- h. Altra documentació ........................................................................................ Altres
- i. Documentació acreditativa d'estar al corrent de pagament de les obligacions tributàries amb les administracions públiques i davant la Seguretat Social (si no s'autoritza la consulta)................................................ Pag\_obligacions

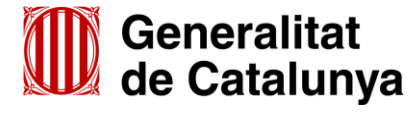

GS0920230

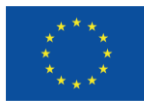

S'ha de presentar **un fitxer comprimit en format Zip** anomenat **Pag\_obligacions** que ha de contenir els següents documents:

- Certificat d'estar al corrent d'obligacions tributàries amb l'Agència Tributària de Catalunya ................................................................................ATC
- Certificat d'estar al corrent d'obligacions tributàries amb l'Estat ....................AEAT
- Certificat d'estar al corrent de les obligacions davant la Seguretat Social .....SS

# j. **Memòria**

Es pot presentar en format PDF o en un fitxer comprimit **en format Zip**.

Si es presenta en format PDF i els documents contenen enllaços a pàgines web, **és important comprovar que es poden clicar i es pot accedir al seu contingut**.

En cas que la memòria disposi d'annexos, s'anomenaran **annexm** seguit del número d'annex que correspongui (exemple: annexm1, annexm2) i s'enviaran juntament amb la memòria en un fitxer comprimit en format Zip o bé en un document en format PDF.

Si la memòria ocupa més de 10MB, s'haurà de dividir en diferents arxius, tenint en compte que cada arxiu no pot superar els 10MB i **la suma de tots no pot superar els 48,83MB** (consulteu l'annex 3 d'aquesta Guia per reduir la mida de les trameses).

- En cas que la Memòria s'enviï en un únic arxiu (fitxer comprimit en format Zip o bé un únic document en format PDF), s'anomenarà **MEMORIA.**
- En cas de dividir la Memòria en diferents arxius (fitxers comprimits en format Zip o documents en format PDF), cada arxiu s'anomenarà **MEMORIA\_número d'ordre**.

Exemple: MEMORIA\_1 MEMORIA\_2

# **Important:**

En cas d'enviar fitxer/s comprimit/s**, només s'admetrà en format Zip.**

La suma dels diferents fitxers Zip o documents PDF **no pot superar els 48,83 MB**.

# k. **Formulari annex detall Espai de recerca de feina, segons model normalitzat**

- En cas de sol·licitar un únic espai de recerca de feina, s'enviarà el formulari normalitzat que s'anomenarà **Detall.**
- En cas de sol·licitar més d'un espai de recerca de feina s'enviaran els formularis normalitzats, **annexats un per un,** que s'anomenaran **Detall\_Municipi**

Exemple: Detall\_Barcelona

Si l'entitat sol·licita més d'un espai de recerca de feina en el mateix municipi, s'afegirà un guió baix i el nom del carrer:

Exemple: Detall\_Barcelona\_Aribau

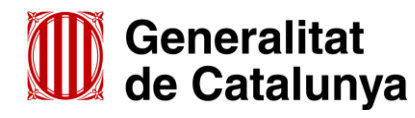

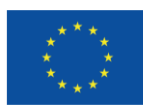

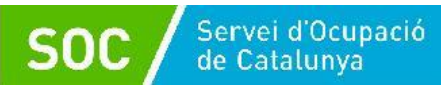

# l. **Formulari Acreditació de disponibilitat immediata del local**

- En cas de sol·licitar un únic espai de recerca de feina, s'enviarà el formulari normalitzat que s'anomenarà **Local.**
- En cas de sol·licitar més d'un espai de recerca de feina, s'enviaran els formularis normalitzats, **annexats un per un**, que s'anomenaran **Local\_Municipi**

#### Exemple: Local\_Barcelona

Si l'entitat sol·licita més d'un espai de recerca de feina en el mateix municipi, s'afegirà un guió baix i el nom del carrer:

> Exemple: Local\_Barcelona\_Laietana Local Barcelona Aribau

#### m. **Plànol a escala**

- En cas de sol·licitar un únic espai de recerca de feina, s'enviarà en format PDF i s'anomenarà **Planol.**
- En cas de sol·licitar més d'un espai de recerca de feina, s'enviaran els plànols en format PDF, **annexats un per un**, i s'anomenaran **Planol\_ Municipi**

Exemple: Planol\_Barcelona

Si l'entitat sol·licita més d'un espai de recerca de feina en el mateix municipi, s'afegirà un guió baix i el nom del carrer:

> Exemple: Planol Barcelona Laietana Planol Barcelona Aribau

#### n. **Material tècnic**

Es pot presentar en format PDF o en fitxer comprimit en format Zip.

Si es presenta en format PDF i els documents contenen enllaços a pàgines web, **és important comprovar que es poden clicar i es pot accedir al seu contingut.**

En el cas que el material tècnic ocupi més de 10 MB, s'haurà de dividir en diferents arxius, tenint en compte que cada arxiu no pot superar els 10MB i **la suma de tots no pot superar els 48,83MB** (consulteu l'annex 3 d'aquesta Guia per reduir la mida de les trameses).

- En cas que el material tècnic s'enviï en un únic arxiu (fitxer comprimit **en format Zip** o bé un únic document en format PDF), s'anomenarà **MATERIAL.**
- En cas de dividir el material tècnic en diferents arxius (fitxers comprimits **en format Zip** o documents en format PDF) cada arxiu s'anomenarà **MATERIAL**\_**Número d'ordre.**

Exemple: MATERIAL\_1 MATERIAL 2

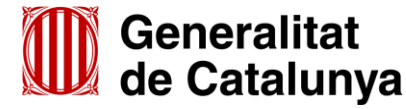

GS0920230

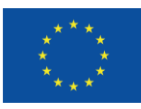

**Cofinançat per** la Unió Europea Si el material tècnic es presenta en **un o més fitxers comprimits en format Zip**, haurà/an de contenir les següents carpetes que es corresponen amb els apartats indicats en l'apartat 4.9 d'aquesta Guia:

- \* **Canals**
- \* **Eines**
- \* **Recursos**
- \* **Portals**
- \* **Empreses**
- \* **Altres** (si s'escau)

Cada carpeta només podrà contenir un nivell de subcarpetes que s'anomenaran amb un màxim de 10 caràcters i no podran incloure guions, punts, espais, barres, asteriscs, accents ni espais en blanc.

Els documents continguts a les carpetes o subcarpetes hauran de tenir, preferentment, format PDF i s'anomenaran amb un màxim de 10 caràcters sense incloure guions, punts, espais, barres, asteriscs, accents ni espais en blanc.

Si el material tècnic es presenta en **un o més documents PDF**, els diferents apartats (Canals, Eines, Recursos, Portals, Empreses i, si escau, Altres) s'hauran de separar amb portades.

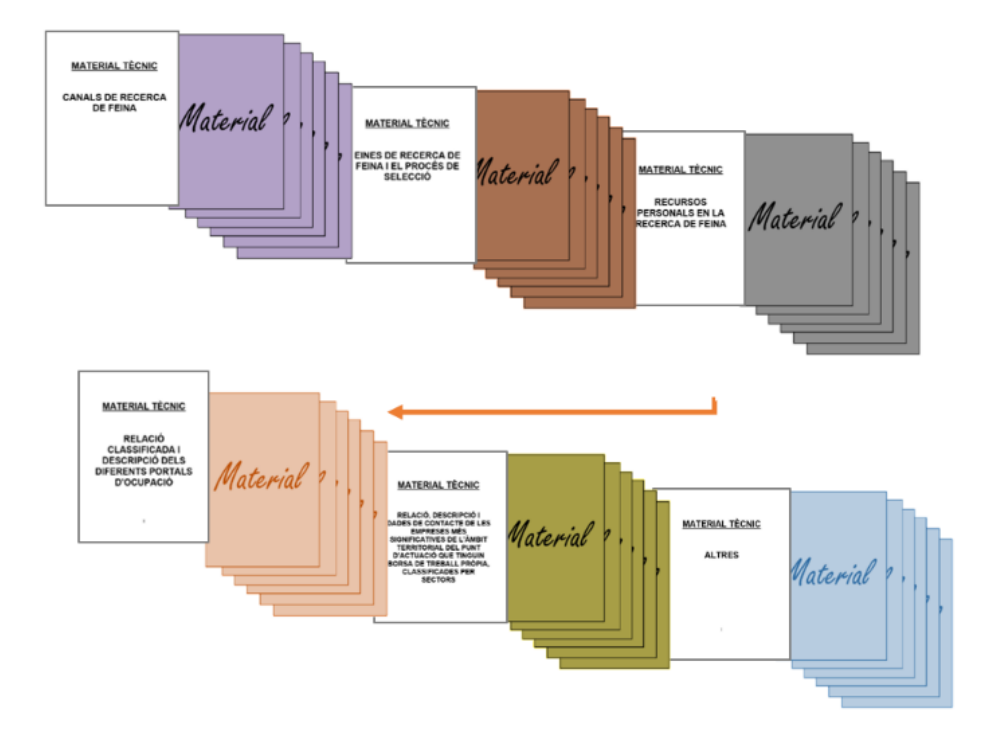

Exemple de presentació de material en format PDF:

# **Important:**

GS0920230

- En cas d'enviar fitxer/s comprimit/s**, només s'admetrà en format Zip.**
- La suma dels diferents fitxers Zip o documents PDF **no pot superar els 48,83 MB**.

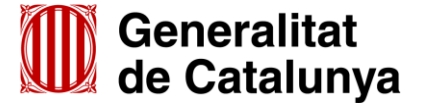

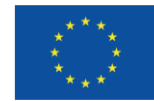

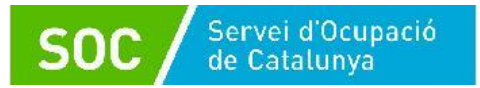

# <span id="page-35-0"></span>**ANNEX 2 – Aportació de documentació en fase de sol·licitud**

En la fase de sol·licitud de la subvenció, les entitats hauran d'utilitzar el formulari d'aportació de documentació en els següents supòsits:

- En cas que els 10 fitxers que s'han presentat com "Documentació annexa" en fer l'enviament del formulari de sol·licitud (vegeu l'apartat 3.3 d'aquesta Guia), siguin insuficients per a presentar tota la documentació necessària.
- En cas que s'hagi de presentar la següent documentació:
	- Documentació acreditativa de la identificació de la persona signant que presenta la sol·licitud (vegeu l'apartat "Autorització" en la pàgina 14 d'aquesta Guia).
	- Algun document diferent als previstos en aquesta Guia.
	- La resposta a un requeriment del Servei Públic d'Ocupació de Catalunya.

La presentació del formulari d'aportació i la documentació adjunta ha de ser telemàtica, d'acord amb el que preveu la base 9.2 de l'annex 1 de l'Ordre TSF/258/2017, de 4 de desembre.

Per accedir al formulari "Aportació de documentació per al desenvolupament d'Espais de Recerca de Feina en l'àmbit de l'orientació per a l'ocupació 2023" primer cal entrar a l'espai Tràmits de la [Seu electrònica de la Generalitat de Catalunya](http://web.gencat.cat/ca/tramits) i cercar el tràmit "Subvencions per al desenvolupament d'Espais de recerca de feina en l'àmbit de l'orientació per a l'ocupació" (vegeu l'apartat 2 d'aquesta Guia):

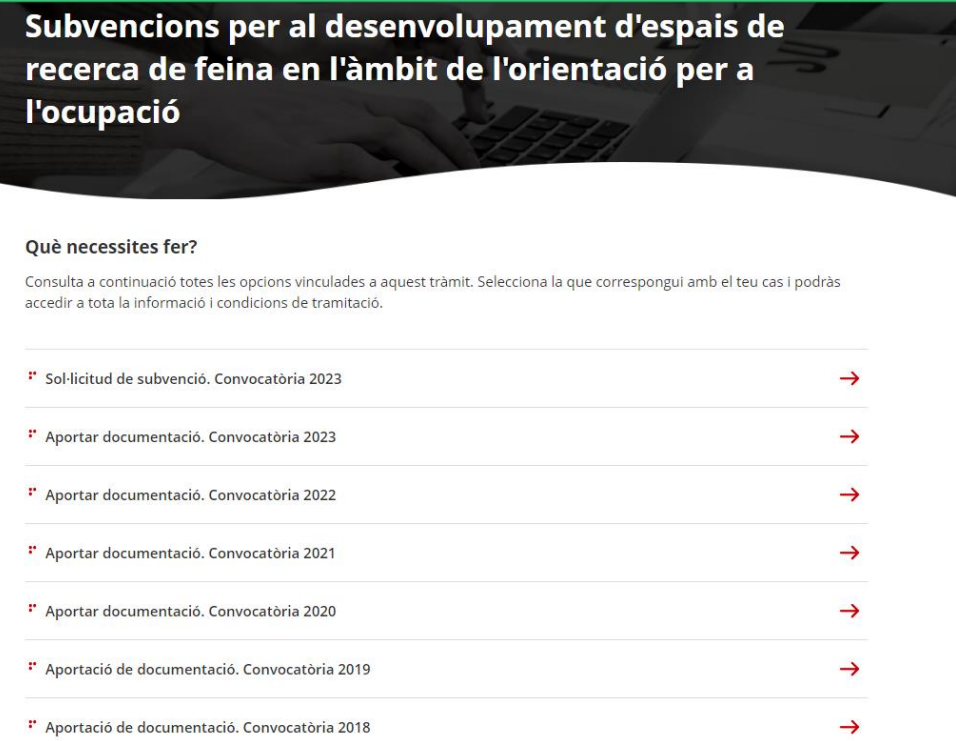

Per iniciar el tràmit seleccioneu l'opció "**Aportar documentació. Convocatòria 2023**"

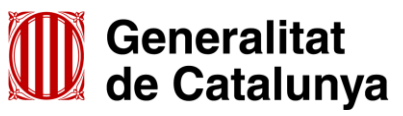

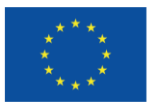

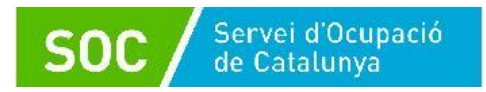

# Al final de la pàgina trobareu l'apartat "**Passos a fer**":

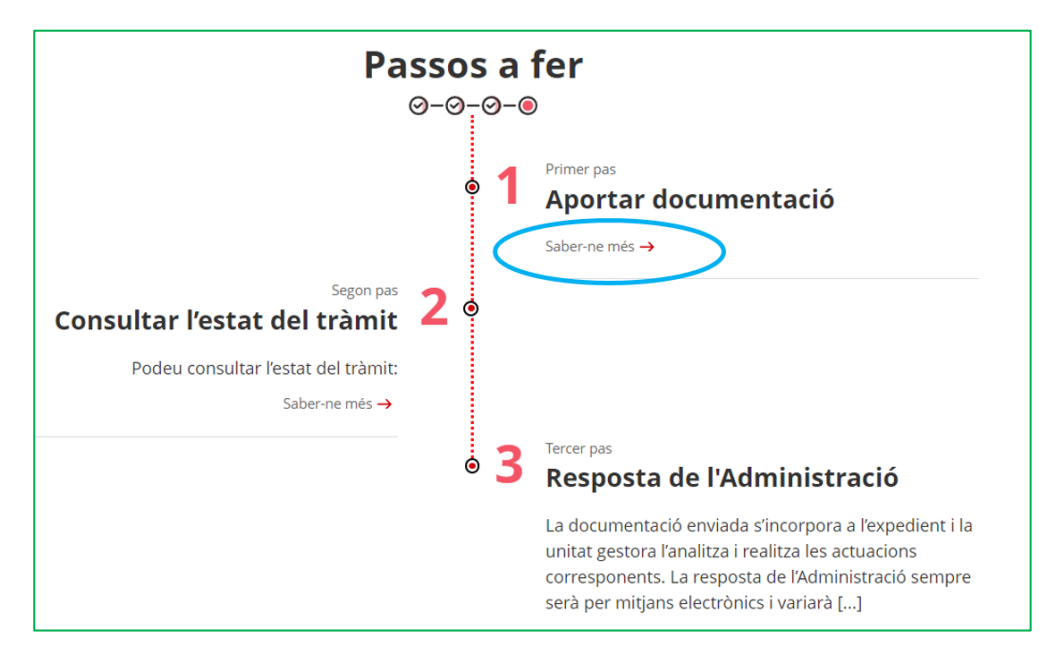

Seleccioneu l'opció "**Saber-ne més" del primer pas "Aportar documentació**" i es mostrarà el desplegable "Per internet":

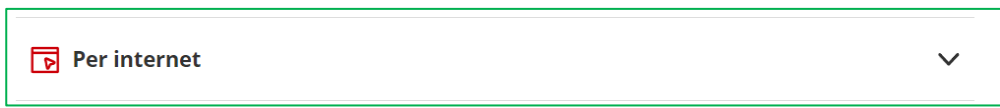

Un cop desplegat, es mostraran les icones per accedir als formularis d'aportació en funció del tipus d'entitat:

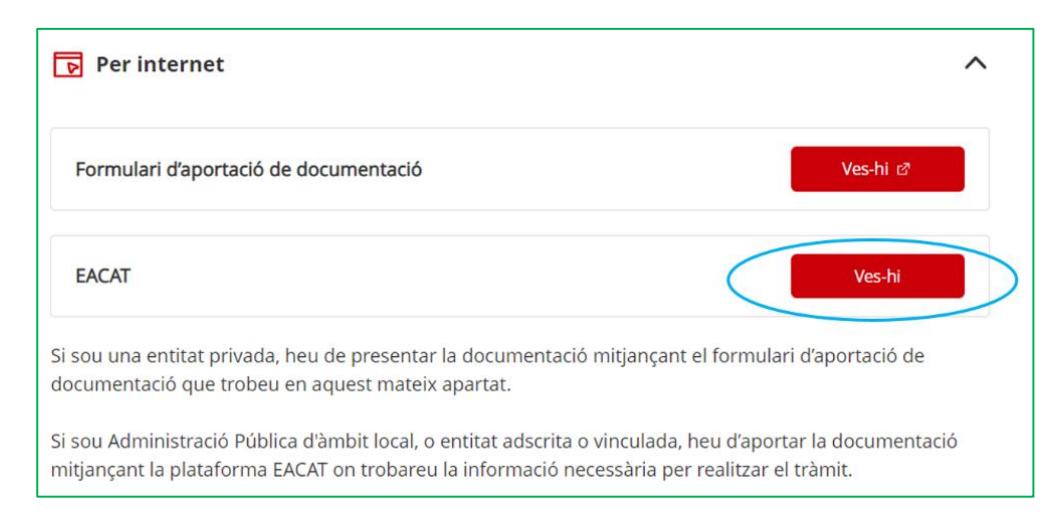

Seleccionant l'opció "**EACAT"** mitjançant la icona "Ves-hi" s'obrirà la pàgina d'inici de la plataforma EACAT, on podreu accedir introduint el NIF i la contrasenya, o amb certificat digital.

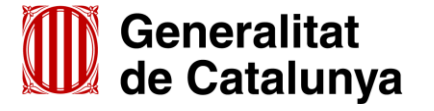

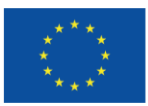

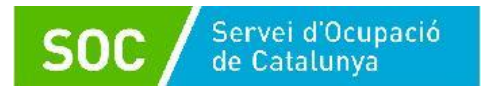

# <span id="page-37-0"></span>**I. Descarregar el formulari d'aportació de documentació**

Un cop introduït el NIF i la contrasenya, o accedint amb certificat digital, cal clicar l'opció "Tràmits" i a continuació l'opció "Els meus tràmits":

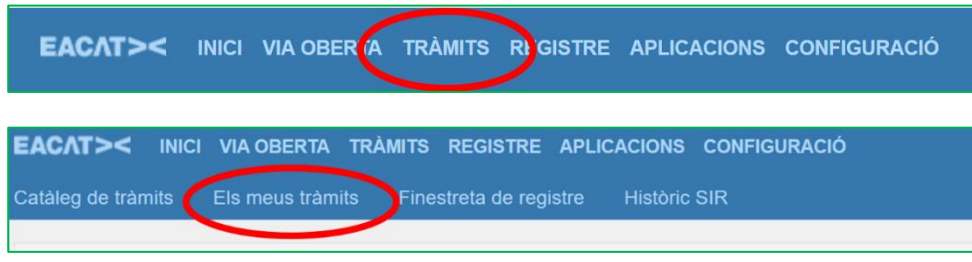

Quan es mostrin els tràmits, cal seleccionar el corresponent a la presentació de la sol·licitud d'espais de recerca de feina 2023.

També es pot fer una cerca del tràmit aplicant filtres; cliqueu l'opció "Obre filtre" a la part superior dreta de la pantalla:

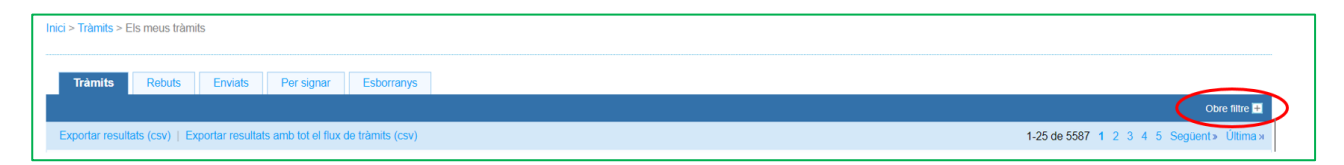

Podeu escollir "**SOC- Subvencions per el desenvolupament d'espais de recerca de feina en l'àmbit de l'orientació per a l'ocupació 2023**" en el desplegable del camp "Servei" o bé indicar el número d'expedient en el camp "Expedient".

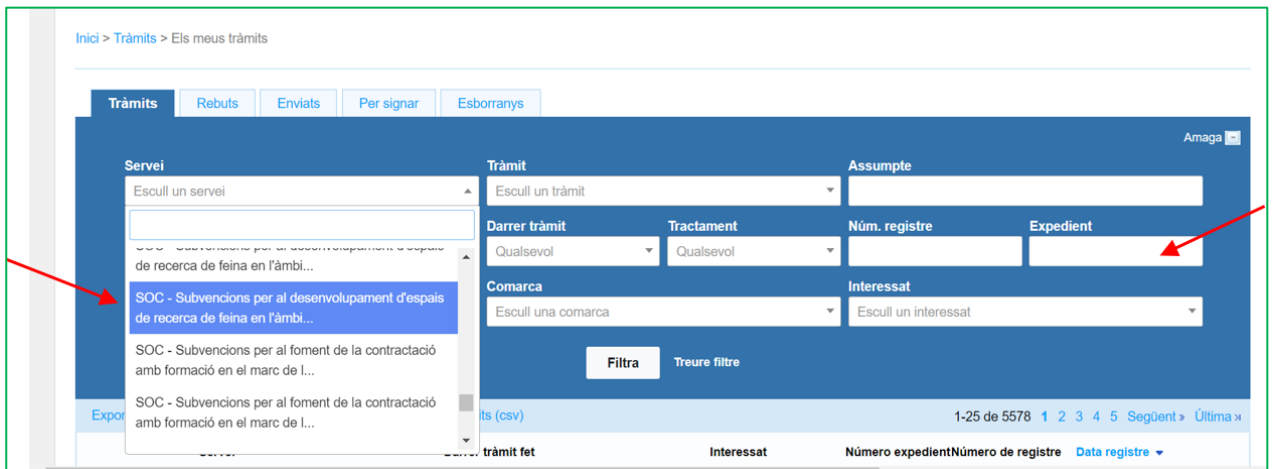

A continuació cal prémer el botó "Filtra" i es mostraran els tràmits fets.

# **IMPORTANT**:

GS0920230

S'ha d'escollir el servei "**SOC- Subvencions per al desenvolupament d'espais de recerca de feina en l'àmbit de l'orientació per a l'ocupació 2023**", que correspon a la convocatòria 2023.

El desplegable del camp "Servei" també mostra els serveis corresponents a les convocatòries d'anys anteriors que no permeten aportar documentació de la convocatòria 2023.

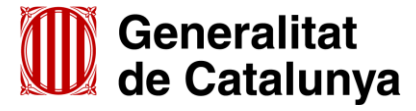

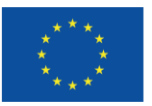

Un cop cercat el tràmit corresponent a la presentació de la sol·licitud 2023, cliqueu a sobre:

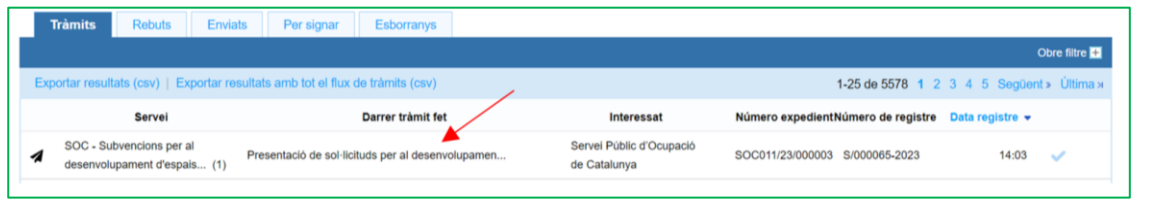

Accedireu a la següent pantalla on trobareu:

- El **número d'expedient** associat a la sol·licitud que heu presentat.
	- El número d'expedient associat a la sol·licitud identificarà l'expedient en totes les fases de la subvenció i **és imprescindible** per respondre a un requeriment i per presentar documentació mitjançant el formulari d'aportació de documentació.
- L'opció "**Descarrega l'expedient**" mitjançant la qual es pot descarregar tota la documentació de l'expedient: formulari de sol·licitud i documentació annexa presentats i el rebut dels registres electrònics.
- L'opció "**Presenta el teu tràmit**" que permet accedir a la pàgina "Tràmit de documents" i presentar el formulari d'aportació de documentació i, si s'escau, annexos.

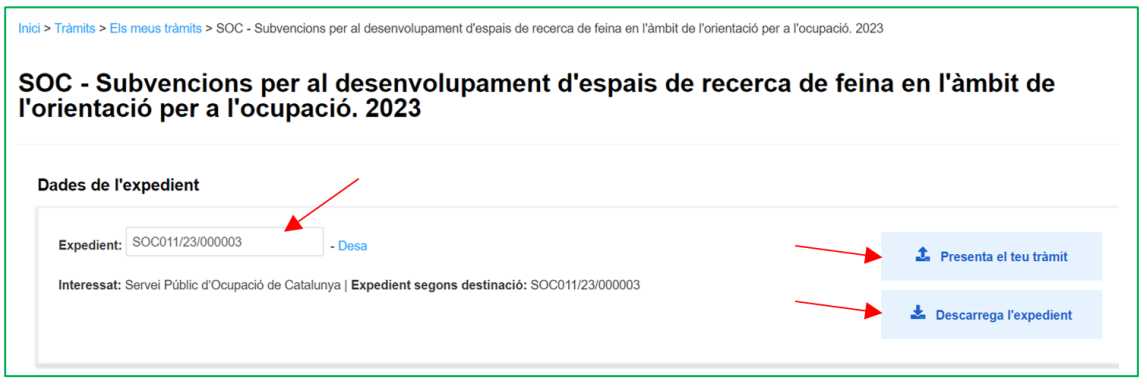

En la part inferior de la pantalla es mostrarà l'opció "**Respon al tràmit**":

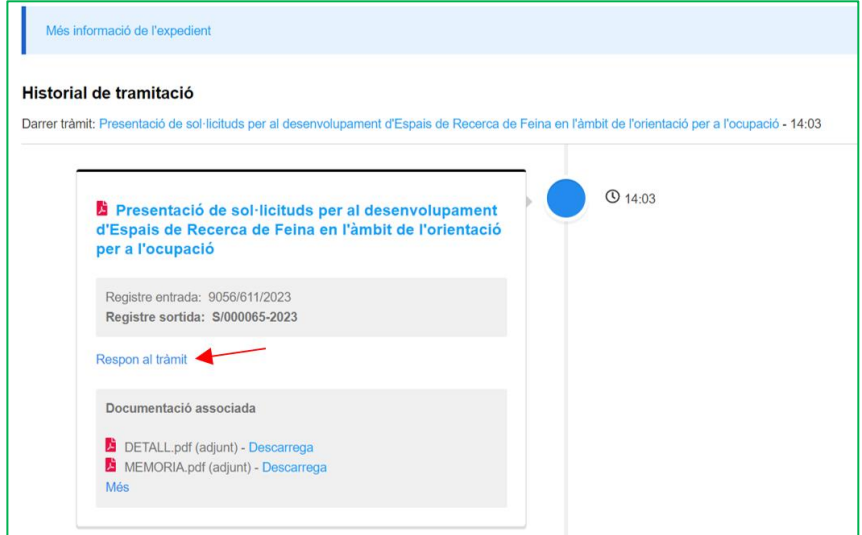

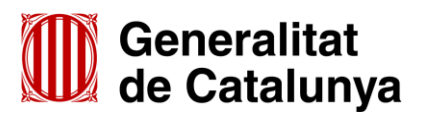

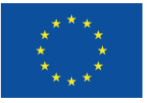

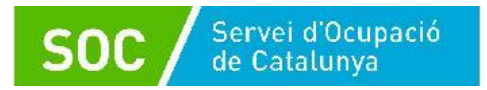

L'opció "**Respon al tràmit**" desplega l'apartat "Tràmits disponibles" i mostra l'enllaç per descarregar el formulari "Aportació de documentació per al desenvolupament d'Espais de Recerca de Feina en l'àmbit de l'orientació per a l'ocupació 2023":

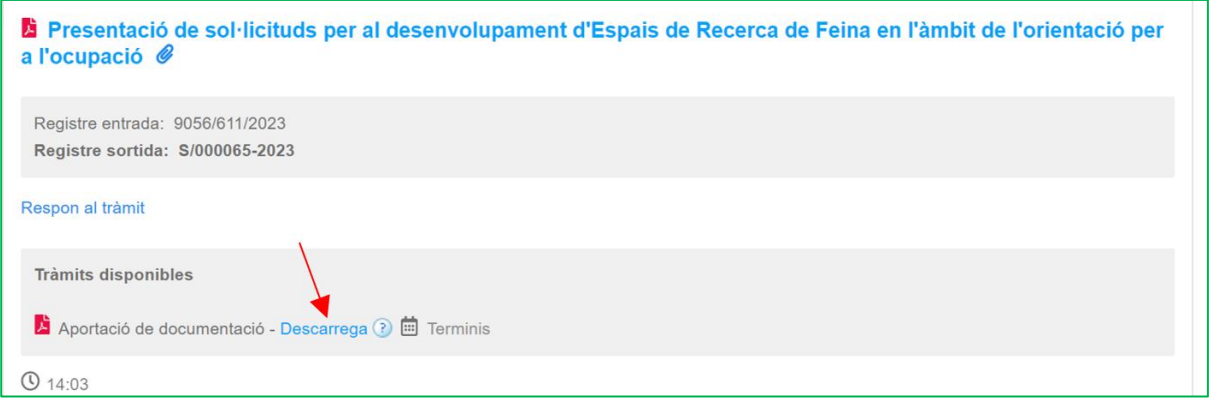

# <span id="page-39-0"></span>**II. Emplenar, validar i desar el formulari**

Un cop descarregat el formulari d'aportació de documentació, cal emplenar les caselles tenint en compte que les marcades amb un requadre vermell són obligatòries i no es poden deixar sense emplenar.

#### **Apartats del formulari**

L'opció "Organisme" està seleccionada per defecte.

# **Dades d'identificació de l'organisme**

Cal emplenar les caselles del formulari; si detecta dades incorrectes, es mostrarà un avís.

#### **Adreça de l'organisme**

Cal emplenar les caselles del formulari; si detecta dades incorrectes, es mostrarà un avís.

# **Dades del/de la representant de l'organisme (persona signant)**

Cal emplenar les caselles del formulari; si detecta dades incorrectes, es mostrarà un avís.

Les dades **han de coincidir** amb les de la persona representant de l'organisme que heu informat en el formulari de sol·licitud. La persona que informeu en aquest apartat **és qui ha de signar electrònicament el formulari.**

# **Dades de la persona de contacte de l'entitat**

En cas que la persona de contacte sigui la persona representant, marqueu la casella "Copiar les dades de la persona signant" i s'emplenaran automàticament les dades de contacte.

En cas que no sigui la persona representant, ompliu les caselles del formulari; si detecta dades incorrectes, es mostrarà un avís.

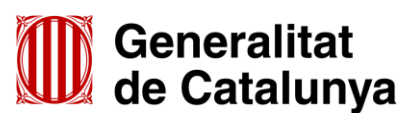

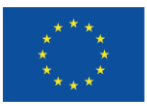

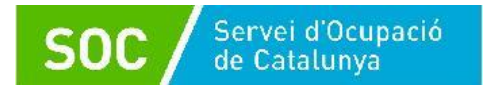

#### **Dades de la tramitació**

A la casella "Subvenció" escolliu l'opció que dona el desplegable. A la casella "Núm. Expedient" indiqueu el número d'expedient associat a la sol·licitud que heu presentat (vegeu la pàgina 36 d'aquesta Guia) i a continuació premeu la icona "**Verificar**"

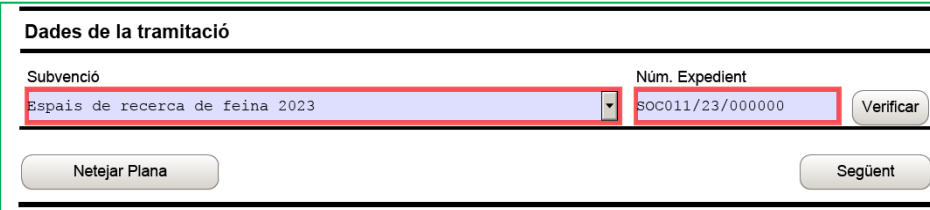

En cas que el número d'expedient sigui correcte es mostrarà un avís de validació:

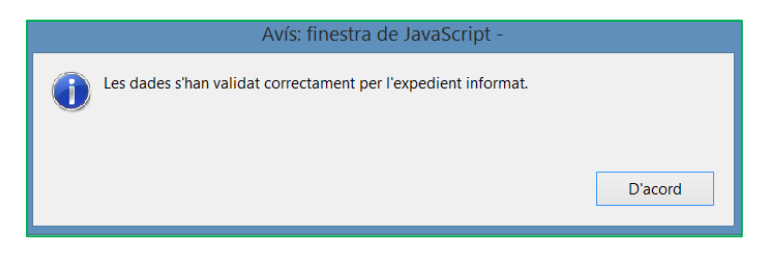

En cas que no sigui correcte es mostrarà un avís d'error:

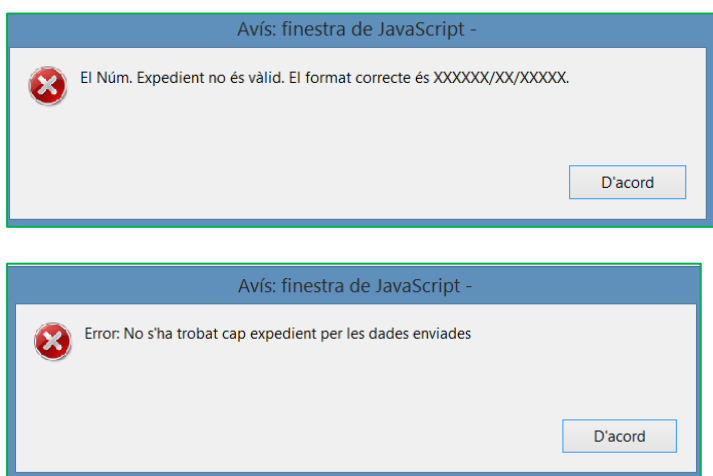

També es mostrarà un avís d'error quan el NIF de l'organisme no coincideixi amb el que es va informar en el formulari de sol·licitud de subvenció i que està vinculat a l'expedient:

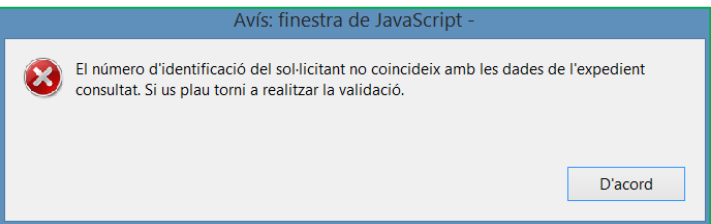

Haureu d'esmenar les dades de l'expedient incorrectes i prémer de nou "**Verificar**". Quan validi les dades de l'expedient, premeu "**Següent**" per validar i continuar amb l'emplenament del formulari.

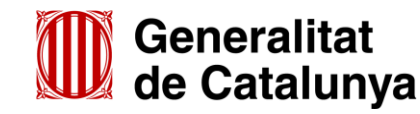

GS0920230

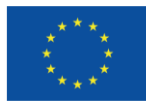

**Cofinançat per** la Unió Europea

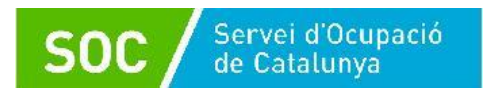

# **Documentació aportada**

A la casella "Tipus de document que s'aporta" heu de seleccionar l'opció que correspongui al tipus de document o documents que presenteu:

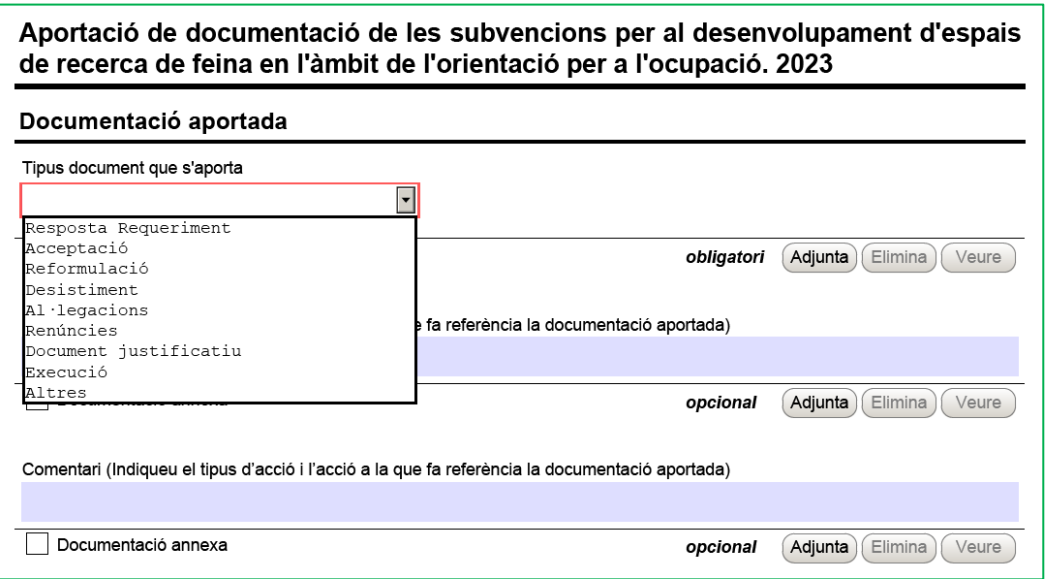

En la fase de sol·licitud de la subvenció **només** s'ha d'escollir un dels següents tipus de document:

- **Resposta Requeriment:** quan s'aporti documentació en resposta a un requeriment previ de l'Administració
- **Desistiment**: en cas que es presenti un escrit de desistiment de la sol·licitud de subvenció abans de rebre la resolució d'atorgament.
- **Altres**:
	- quan s'aporti documentació per completar la sol·licitud de subvenció que no sigui resposta a un requeriment (arxius que no s'han pogut adjuntar com Documentació annexa en l'enviament del formulari de sol·licitud: vegeu l'apartat 3.3 d'aquesta Guia)
	- quan s'aporti documentació acreditativa de la identificació de la persona signant que presenta la sol·licitud (vegeu l'apartat "Autorització" de la pàgina 14 d'aquesta Guia)
	- quan no estigui definit el tipus de document que s'aporta.

#### **Adjuntar arxius**

Un cop escollit el tipus de document premeu "**Adjunta**", seleccioneu l'arxiu i comproveu que té el format, la mida i que s'anomena d'acord amb les indicacions de l'annex 1 d'aquesta Guia.

En cas d'aportar més d'un arxiu cal comprovar que tots corresponen **al mateix tipus de document** (resposta requeriment, altres...). En el supòsit que corresponguin a diferents tipus, caldrà trametre un formulari d'aportació per a cadascun.

Un cop adjuntat un arxiu es pot veure o eliminar mitjançant les icones corresponents.

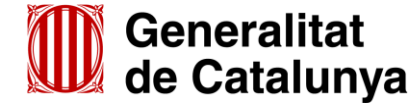

GS0920230

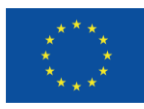

**Cofinançat per** la Unió Europea

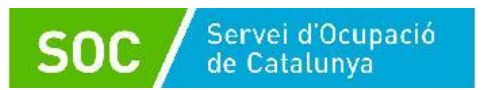

La casella "Comentari" no és obligatòria; si es considera necessari es pot fer constar algun aclariment relatiu al document adjuntat.

A mesura que s'adjuntin documents aquests s'annexaran al formulari per tal que es puguin enviar conjuntament:

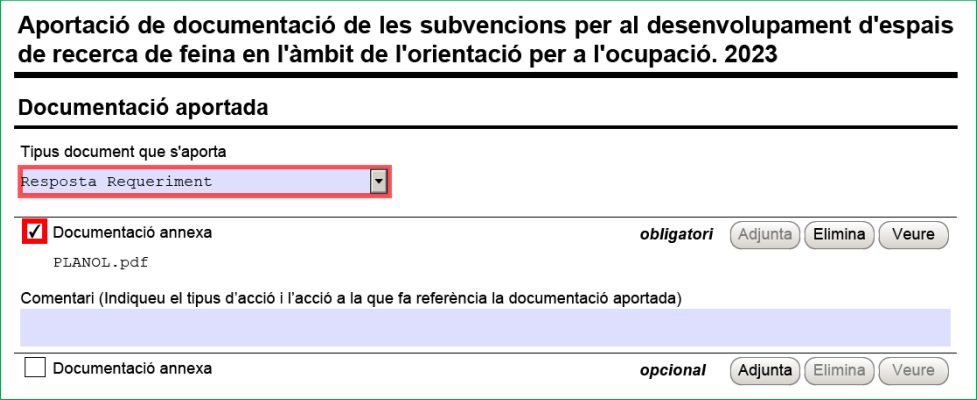

La mida màxima d'aquest formulari, incloent els arxius que s'adjuntin, és de 5MB i es poden adjuntar un màxim de 6 arxius.

Si heu de trametre més de 6 arxius o si el formulari amb els arxius adjunts supera els 5MB, disposeu de l'opció "Documentació annexa" (vegeu l'apartat III) d'aquest annex). Per fer servir aquesta opció cal emplenar igualment el formulari d'aportació de documentació i adjuntar-hi un escrit signat per la persona representant legal comunicant que els fitxers es trameten com documentació annexa.

- Cada cop que presenteu nova documentació descarregueu un nou formulari d'aportació de documentació (no utilitzeu un formulari en blanc desat; cada formulari està codificat per tramitar-ho una única vegada).
- $\checkmark$  Els arxius tramesos adjunts al formulari d'aportació han de ser del mateix tipus de document.
- **Protecció de dades**

Cal llegir les condicions i marcar l'opció "**Accepto les condicions**".

**Validar, signar i desar**

Un cop omplert el formulari i adjuntats els documents cal prémer el botó "**Validar**".

En cas que hi hagi dades incorrectes o camps obligatoris buits el formulari no es validarà i es mostrarà un missatge d'avís per tal que modifiqueu o afegiu les dades necessàries:

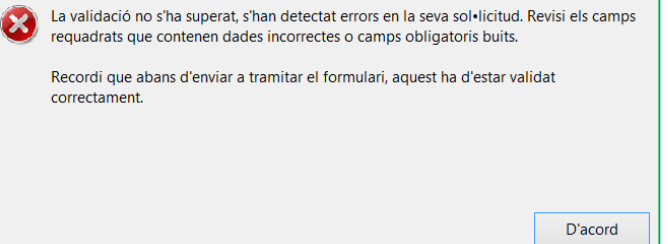

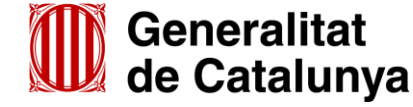

GS0920230

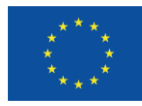

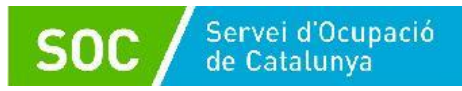

Quan les hagueu modificat/afegit, s'haurà de tornar a validar per comprovar que totes les dades són correctes i, un cop fet, la sol·licitud quedarà bloquejada.

Si voleu afegir i/o modificar quelcom premeu el botó "**Desbloquejar**" i quan hagueu fet els canvis o afegits els documents, torneu a validar-ho.

No es podrà signar ni tramitar el formulari si no està validat.

A continuació **la persona representant de l'organisme** ha de signar digitalment en l'espai habilitat. La persona signant **ha de coincidir** amb la persona representant de l'organisme informada en l'apartat "Dades del/de la representant de l'organisme" tant en el formulari d'aportació com en el formulari de sol·licitud.

# **IMPORTANT:**

Assegureu-vos de signar amb el certificat T-CAT "**SIG"** que correspon a **SIGNATURA**. El certificat T-CAT "**AUT" no és vàlid** en la signatura de documentació.

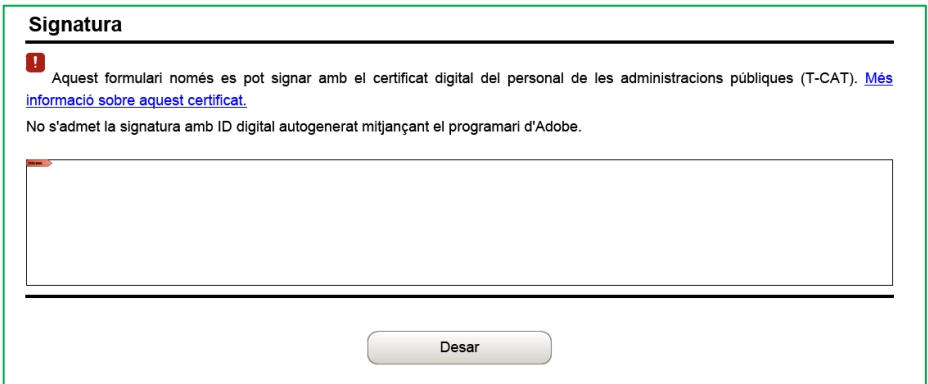

Quan estigui signat deseu el formulari al vostre ordinador mitjançant la icona "**Desar**".

# <span id="page-43-0"></span>**III. Enviar a tramitar**

Un cop omplert i desat el formulari d'aportació de documentació es pot tramitar. Per fer-ho, cal accedir a la pantalla "Tràmit de documents".

Es pot accedir clicant primer a "Tràmits" i a continuació a "Finestreta de registre"

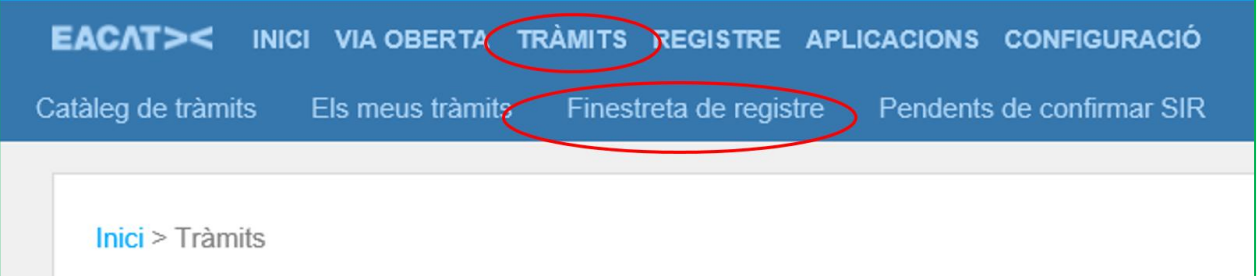

També es pot accedir mitjançant l'opció "**Presenta el teu tràmit**" que trobareu en la pantalla del vostre tràmit (vegeu la pàgina 36 d'aquesta Guia).

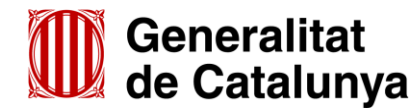

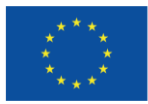

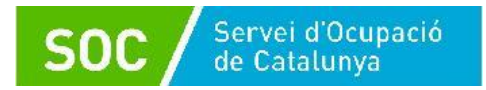

# **Pantalla "Tràmit de documents"**

Premeu el botó "Tria un fitxer" de l'apartat "Tràmit a presentar" i seleccioneu el formulari d'aportació que heu desat (depenent del navegador el botó pot ser "Navega" o "Examinar"):

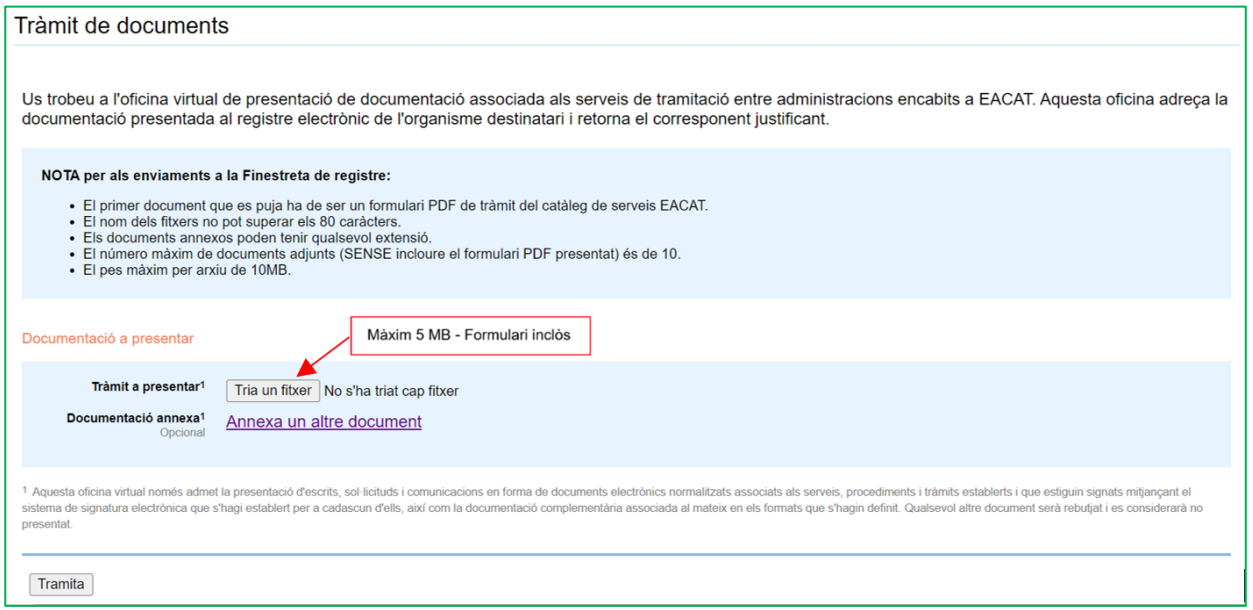

Un cop annexat el formulari d'aportació, en el cas que hagueu de presentar arxius que no heu pogut adjuntar al formulari perquè superen la mida o el nombre d'arxius que aquest permet, cliqueu a "**Annexa un altre document**" de l'apartat "**Documentació annexa**", i es mostrarà un nou botó "**Tria un fitxer**":

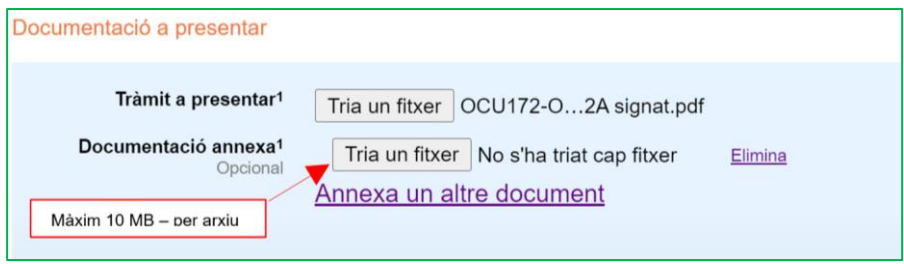

Premeu-lo, seleccioneu el document o fitxer guardat en els vostres arxius i **comproveu que té el format, la mida i que s'anomena** d'acord amb les indicacions de l'annex 1 d'aquesta Guia.

Per a cada nou arxiu que hagueu de trametre, cliqueu a **"Annexa un altre document"** de l'apartat "Documentació annexa", premeu el botó "Tria un fitxer" i annexeu el document arxivat en el vostre ordinador.

Es poden annexar com a màxim 10 arxius i cada arxiu no pot superar els 10 MB.

- $\checkmark$  En cas que s'hagin d'enviar més de 10 arxius, annexeu els 10 primers en aquesta pantalla i acabeu la tramitació. A continuació feu una nova tramesa d'un formulari d'aportació que permetrà adjuntar 6 arxius al formulari i 10 arxius més en l'apartat "Documentació annexa".
- $\checkmark$  Abans d'annexar els arxius consulteu la codificació, format i mida que han de tenir a l'annex 1 d'aquesta Guia.

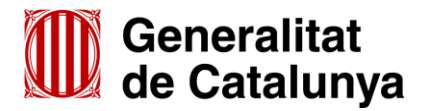

GS0920230

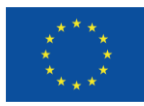

**Cofinançat per** la Unió Europea

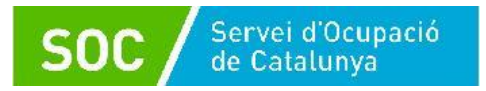

 $\checkmark$  La suma de tots els arxius corresponents a la memòria, tant si s'envien com documentació annexa al formulari de sol·licitud i/o com documentació annexa al formulari d'aportació, **no pot superar els 48,83 MB**. El mateix límit s'aplicarà per a tots els arxius corresponents al material tècnic (consulteu l'annex 3 d'aquesta Guia per reduir la mida de les trameses).

Un cop hàgiu annexat tots el documents seleccioneu el botó "**Tramita**", a la part inferior de la pantalla, per tal d'enviar el formulari i tots els documents annexos.

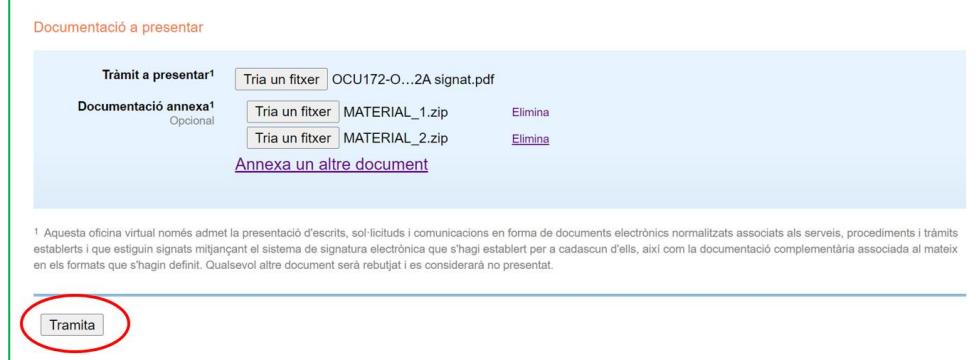

Finalitzat l'enviament es mostrarà la següent pantalla on consta que el tràmit s'ha presentat correctament i podreu descarregar el rebut dels registres electrònics:

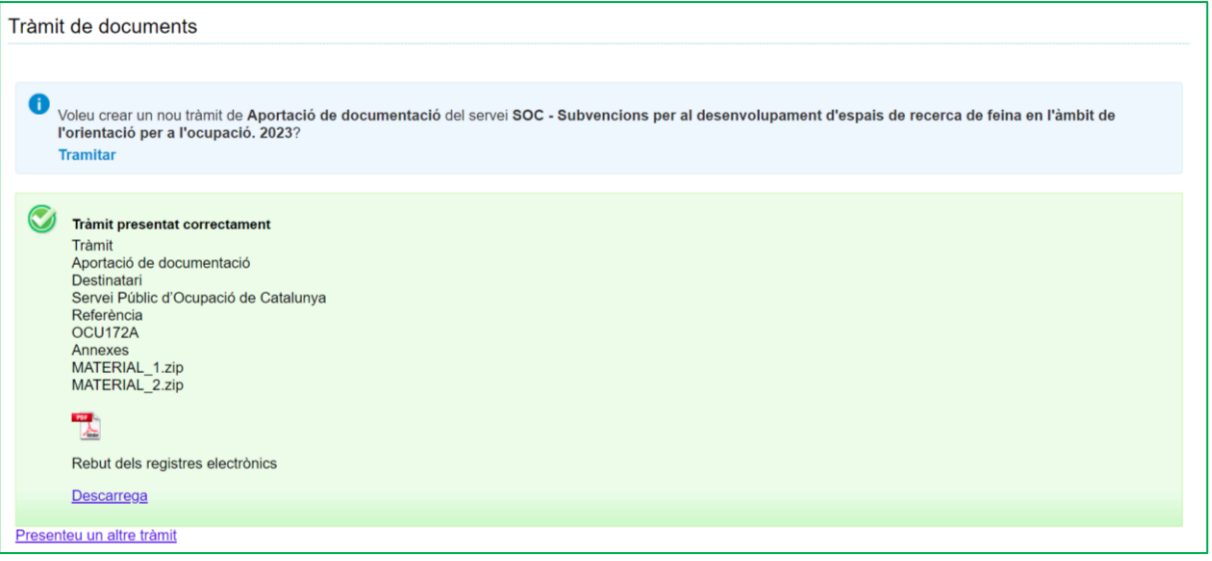

Aquest rebut en format PDF s'ha de conservar com acreditació de la presentació en el registre electrònic del Servei Públic d'Ocupació de Catalunya. És un document que conté la data i hora i número de registre de la sortida de l'ens origen i la data i hora i número de registre d'entrada de l'ens destí.

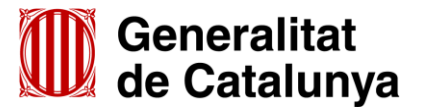

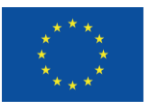

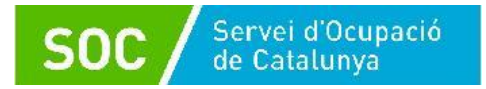

# <span id="page-46-0"></span>**ANNEX 3 - Recomanacions per reduir la mida de les trameses**

- **a. Podeu transformar els documents (Word, PowerPoint, Excel...) a format PDF.**
	- La forma de transformar el documents dependrà de la versió d'Office que disposi l'entitat (Opció "Imprimir", "Anomena i desa" o "Fitxer-Exporta").
	- Si el document conté imatges, logotips o lletres en color, abans de transformar-lo, canvieu-ho tot a blanc i negre o escala de grisos.
- **b. Podeu reduir la mida d'un document mitjançant alguna de les següents solucions:**
	- Si es tracta d'imatges, convertiu-les a format .JPG i amb una resolució de 150 ppp.
	- Si es tracta de documents escanejats, feu l'escaneig en blanc i negre i no en color o escala de grisos.
	- No imprimiu documents per escanejar-los posteriorment; és millor convertir-los directament a PDF.
	- Escanejar documents PDF:
		- En escanejar documents en format PDF és aconsellable que la qualitat d'impressió no sigui superior a 200 ppp. Si és superior, cal escanejar en blanc i negre, en lloc de fer-ho en escala de grisos o en color.
		- La mida final d'un document PDF dependrà sempre de la qualitat amb la qual es realitzi la impressió i de si aquesta s'ha fet en color o blanc i negre.
		- Per garantir que es generen documents PDF amb una mida continguda, es recomana:
			- No generar documents amb una resolució més gran de 200 DPI.
			- Generar els documents en blanc i negre.
			- Quan sigui necessari, reduir la resolució (DPI) fins a un màxim de 75 DPI, sempre que no es comprometi la comprensió del contingut quan s'imprimeixi.
			- Comproveu sempre que, tot i que s'hagi reduït la resolució del document, sigui llegible.
- **c. Considereu la necessitat de trametre el mateix document en diferents idiomes**
- **d. Podeu reduir la mida de les carpetes que contenen els vostres documents en format zip, comprimint-les a "Nivell de compressió: Ultra"**

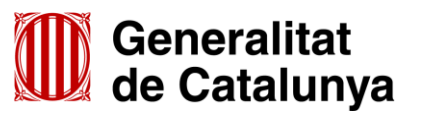

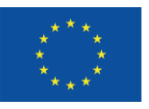